# **MP1220A ATM Quality Analyzer Operation Manual**

**13th Edition**

**Read this manual before using the equipment. Keep this manual with the equipment.**

# **ANRITSU CORPORATION**

Document No.: M-W1304AE-13.0

# Safety Symbols

To prevent the risk of personal injury or loss related to equipment malfunction, Anritsu Corporation uses the following safety symbols to indicate safety-related information. Insure that you clearly understand the meanings of the symbols BEFORE using the equipment. Some or all of the following five symbols may not be used on all Anritsu equipment. In addition, there may be other labels attached to products which are not shown in the diagrams in this manual.

# Symbols used in manual

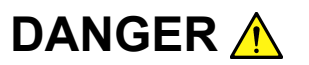

This indicates a very dangerous procedure that could result in serious injury or death if not performed properly.

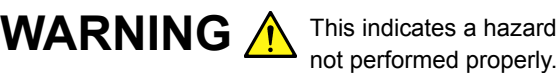

This indicates a hazardous procedure that could result in serious injury or death if

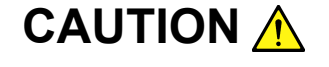

CAUTION A This indicates a hazardous procedure or danger that could result in light-to-severe injury, or loss related to equipment malfunction, if proper precautions are not taken.

# Safety Symbols Used on Equipment and in Manual

The following safety symbols are used inside or on the equipment near operation locations to provide information about safety items and operation precautions. Insure that you clearly understand the meanings of the symbols and take the necessary precautions BEFORE using the equipment.

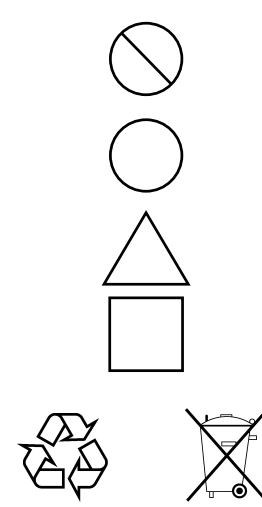

This indicates a prohibited operation. The prohibited operation is indicated symbolically in or near the barred circle.

This indicates an obligatory safety precaution. The obligatory operation is indicated symbolically in or near the circle.

This indicates warning or caution. The contents are indicated symbolically in or near the triangle.

This indicates a note. The contents are described in the box.

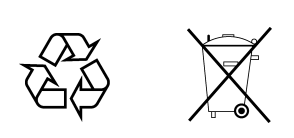

These indicate that the marked part should be recycled.

MP1220A ATM Quality Analyzer Operation Manual

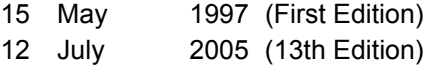

Copyright © 1997-2005, ANRITSU CORPORATION.

All rights reserved. No part of this manual may be reproduced without the prior written permission of the publisher.

The contents of this manual may be changed without prior notice. Printed in Japan

# For Safety

# WARNING A

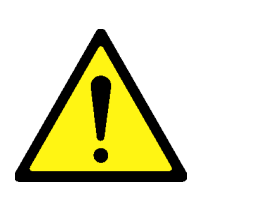

1. ALWAYS refer to the operation manual when working near locations at which the alert mark shown on the left is attached. If the operation, etc., is performed without heeding the advice in the operation manual, there is a risk of personal injury. In addition, the equipment performance may be reduced.

Moreover, this alert mark is sometimes used with other marks and descriptions indicating other dangers.

# 2. Measurement Categories

This instrument is designed for Measurement category I (CAT I). Don't use this instrument at the locations of measurement categories from CAT II to CAT IV.

In order to secure the safety of the user making measurements, IEC 61010 clarifies the range of use of instruments by classifying the location of measurement into measurement categories from I to IV.

The category outline is as follows:

Measurement category I (CAT I):

Secondary circuits of a device connected to an outlet via a power transformer etc.

Measurement category II (CAT II):

Primary circuits of a device with a power cord (portable tools, home appliance etc.) connected to an outlet.

Measurement category III (CAT III):

Primary circuits of a device (fixed equipment) to which power is directly supplied from the power distribution panel, and circuits from the distribution panel to outlets.

Measurement category IV (CAT IV):

All building service-line entrance circuits through the integrating wattmeter and primary circuit breaker (power distribution panel).

3. When supplying power to this equipment, connect the accessory 3 pin power cord to a grounded outlet. If a grounded outlet is not available, before supplying power to the equipment, use a conversion adapter and ground the green wire, or connect the frame ground on the rear panel of the equipment to ground. If power is supplied without grounding the equipment, there is a risk of receiving a severe or fatal electric shock.

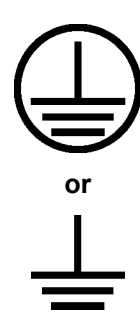

I

# For Safety

# WARNING A

4. This equipment cannot be repaired by the operator. DO NOT attempt to remove the equipment covers or unit covers or to disassemble inter-**Repair** nal components. Only qualified service technicians with a knowledge of electrical fire and shock hazards should service this equipment. There are high-voltage parts in this equipment presenting a risk of WARNING<sup>A</sup> severe injury or fatal electric shock to untrained personnel. In addition, there is a risk of damage to precision components. 5. This equipment should be used in the correct position. If the cabinet is turned on its side, etc., it will be unstable and may be damaged if it **Falling Over** falls over as a result of receiving a slight mechanical shock. And also DO NOT use this equipment in the position where the power switch operation is difficult. 6. This instrument uses a Liquid Crystal Display (LCD); DO NOT subject the instrument to excessive force or drop it. If the LCD is subjected to strong mechanical shock, it may break and liquid may leak. This liquid is very caustic and poisonous. **LCD**DO NOT touch it, ingest it, or get in your eyes. If it is ingested accidentally, spit it out immediately, rinse your mouth with water and seek medical help. If it enters your eyes accidentally, do not rub your eyes, irrigate them with clean running water and seek medical help. If the liquid gets on your skin or clothes, wash it off carefully and thoroughly.

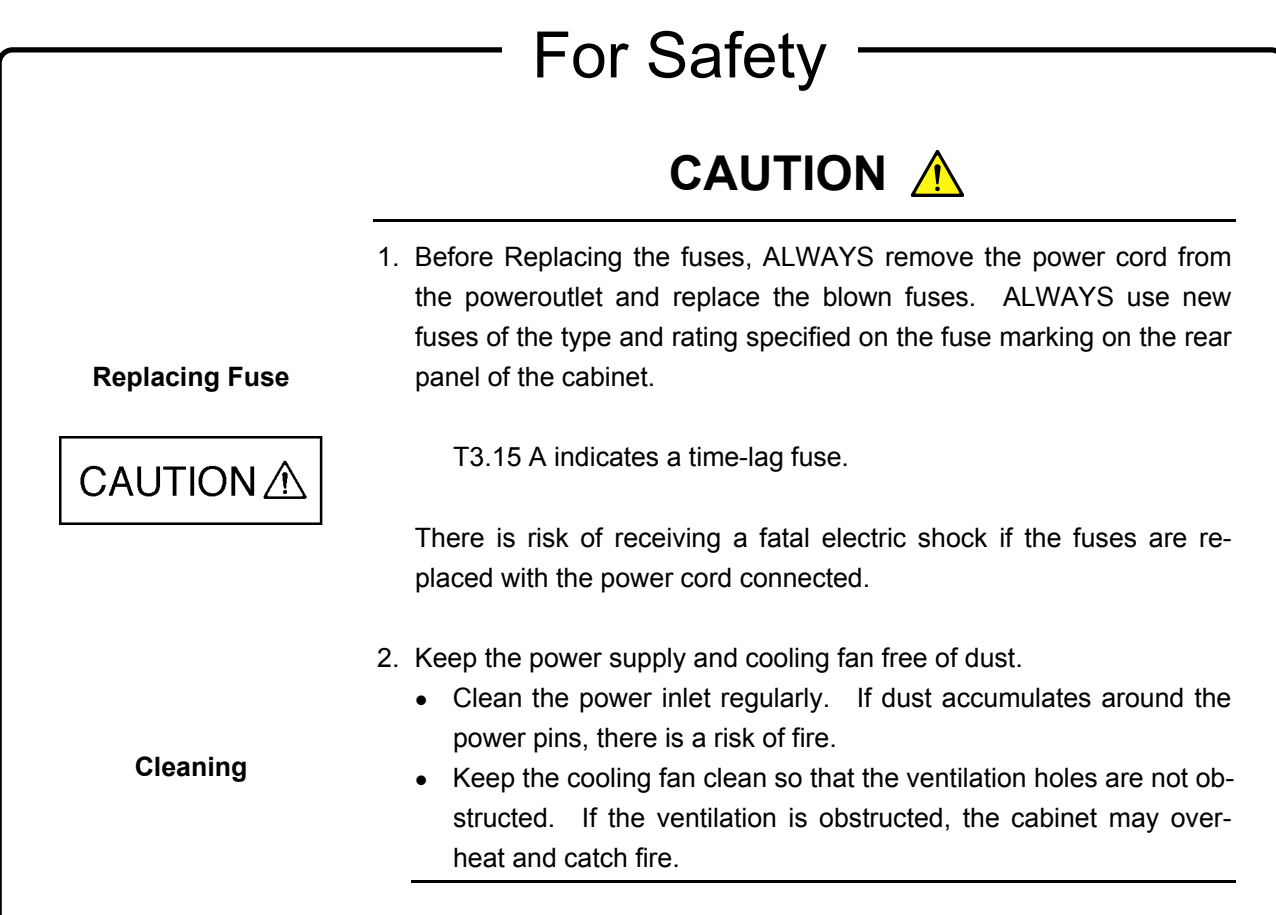

# For Safety

—<br>—

# **CAUTION** <u>A</u>

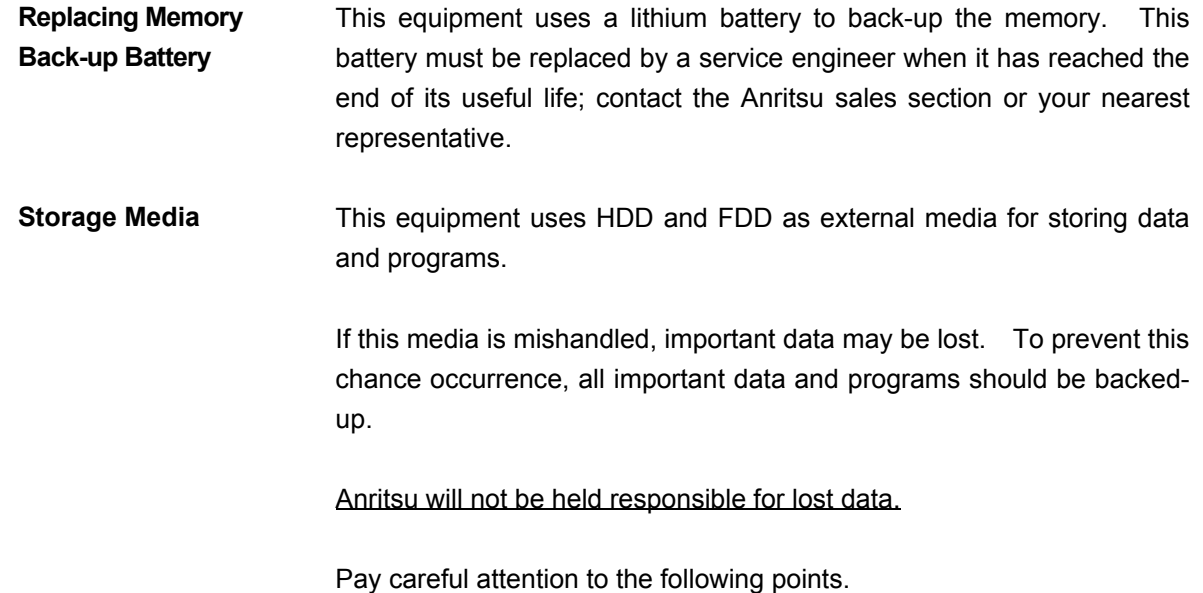

• Never turn off the power, while the HDD is being accessed.

• Never remove the FD from the FDD, while it is being accessed.

# **Equipment Certificate**

Anritsu Corporation certifies that this equipment was tested before shipment using calibrated measuring instruments with direct traceability to public testing organizations recognized by national research laboratories including the National Institute of Advanced Industrial Science and Technology, and the National Institute of Information and Communications Technology, and was found to meet the published specifications.

# **Anritsu Warranty**

Anritsu Corporation will repair this equipment free-of-charge if a malfunction occurs within 1 year after shipment due to a manufacturing fault, provided that this warranty is rendered void under any or all of the following conditions.

- The fault is outside the scope of the warranty conditions described in the operation manual.
- The fault is due to mishandling, misuse, or unauthorized modification or repair of the equipment by the customer.
- The fault is due to severe usage clearly exceeding normal usage.
- The fault is due to improper or insufficient maintenance by the customer.
- The fault is due to natural disaster including fire, flooding, earthquake, etc.
- The fault is due to use of non-specified peripheral equipment, peripheral parts, consumables, etc.
- The fault is due to use of a non-specified power supply or in a nonspecified installation location.

In addition, this warranty is valid only for the original equipment purchaser. It is not transferable if the equipment is resold.

Anritsu Corporation will not accept liability for equipment faults due to unforeseen and unusual circumstances, nor for faults due to mishandling by the customer.

# **Anritsu Corporation Contact**

In the event that this equipment malfunctions, contact an Anritsu Service and Sales office. Contact information can be found on the last page of the printed version of this manual, and is available in a separate file on the CD version.

# Notes On Export Management

This product and its manuals may require an Export License/Approval by the Government of the product's country of origin for re-export from your country.

Before re-exporting the product or manuals, please contact us to confirm whether they are export-controlled items or not.

When you dispose of export-controlled items, the products/manuals are needed to be broken/shredded so as not to be unlawfully used for military purpose.

# Trademark and Registered Trademark

Microsoft, MS-DOS, and Windows are a registered trademark of Microsoft Corporation in the United States and/or other countries.

# Disposing of Product

This product that you have purchased contains a rechargeable battery. The battery is recyclable. At the end of its useful life, under various state and local laws, it may be illegal to dispose of this battery into the municipal waste stream. Check with your local solid waste officials for details in your area for recycling options or proper disposal.

# **Crossed-out Wheeled Bin Symbol**

Equipment marked with the Crossed-out Wheeled Bin Symbol complies with council directive 2002/96/EC (the "WEEE Directive") in European Union.

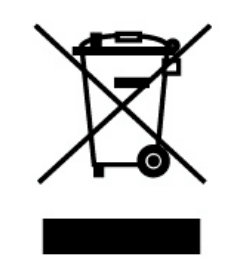

For Products placed on the EU market after August 13, 2005, please contact your local Anritsu representative at the end of the product's useful life to arrange disposal in accordance with your initial contract and the local law.

# **Software License Agreement**

Please read this Software License Agreement before using the accompanying software program (hereafter this software).

You are authorized to use this software only if you agree to all the terms of this License.

By opening the sealed package containing this software, you are agreeing to be bound by the terms of this License.

If you do not agree to these terms, return the unopened software package to Anritsu Corporation (hereafter Anritsu).

#### **1. License**

- (1) This License gives you the right to use this software on one MP1220A (hereafter computer system).
- (2) To use this software on one computer system, this License allows you to make one copy of this software on the storage device of your computer system.
- (3) You must obtain a site license to use this software on more than one computer system even if such computer systems are not operating simultaneously.

## **2. Copyright**

- (1) Although you are licensed to use this software, Anritsu retains the copyright.
- (2) Although you have purchased this software, rights other than those specified in this License are not transferred to you.
- (3) You may not print, copy, modify, create derivative works, incorporate in other software programs, decompile or disassemble this software in whole or in part, without obtaining prior written permission from Anritsu.

#### **3. Copying**

Notwithstanding item (3) of section 2 above, you may make one copy of this software for backup purposes only. In this case, you may only use either the original or the backup copy of this software.

#### **4. Termination**

- (1) Anritsu will deem this License to be automatically terminated if you fail to comply with any provision of this License. Upon termination, you will lose all rights to this software.
- (2) Either party (Anritsu or yourself) to this Software License Agreement may terminate this Agreement by giving 1 months notice in writing to the other party.
- (3) Upon termination of this License for any reason, you must either immediately destroy this software and related documentation, or return it to Anritsu.

# **END-USER LICENSE AGREEMENT FOR MICROSOFT SOFTWARE**

**IMPORTANT-READ CAREFULLY: This End-User License Agreement ("EULA") is a legal agreement between you (either an individual or a single entity) and the manufacture ("Manufacturer") of the special purpose computing device ("SYSTEM") you acquired which includes certain Microsoft software product(s) installed on the SYSTEM ("SOFTWARE"). The SOFTWARE includes computer software, the associated media, any printed materials, and any "online" or electronic documentation. By installing, copying, or otherwise using the SOFTWARE, you agree to be bound by the terms of this EULA. If you do not agree to the terms of this EULA, Manufacturer and Microsoft Corporation ("Microsoft") are unwilling to license the SOFTWARE to you. In such event, you may not use or copy the SOFTWARE, and you should promptly contact Manufacturer for instructions on return of the unused product(s) for a refund.**

#### **SOFTWARE LICENSE**

The SOFTWARE is protected by copyright laws and international copyright treaties, as well as other intellectual property laws and treaties. The SOFTWARE is licensed, not sold.

1. **GRANT OF LICENSE.** This EULA grants you the following rights:

- **Software.** You may use the SOFTWARE as installed on the SYSTEM.
- **Back-up Copy.** If MANUFACTURER has not included a copy of the SOFTWARE on separate media with the SYSTEM, you may make a single copy of the SOFTWARE for use solely for archival purposes with the SYSTEM.

#### 2. **DESCRIPTION OF OTHER RIGHTS AND LIMITATIONS.**

- **Limitations on Reverse Engineering, Decompilation, and Disassembly.** You may not reverse engineer, decompile, or disassemble the SOFTWARE, except and only to the extent that such activity is expressly permitted by applicable law notwithstanding this limitation.
- **Single SYSTEM.** The SOFTWARE is licensed with the SYSTEM as a single integrated product. The SOFTWARE may only be used with the SYSTEM.
- **Rental.** You may not rent or lease the SOFTWARE.
- **Software Transfer.** You may permanently transfer all of your rights under this EULA only as part of a sale or transfer of the SYSTEM, provided you retain no copies, you transfer all of the SOFTWARE (including all component parts, the media, any upgrades or backup copies, and this EULA), **and** the recipient agrees to the terms of this EULA. If the SOFTWARE is an upgrade, any transfer must include all prior versions of the SOFTWARE.
- **Termination.** Without prejudice to any other rights, Manufacturer or Microsoft may terminate this EULA if you fail to comply with the terms and conditions of this EULA. In such event, you must destroy all copies of the SOFTWARE and all of its component parts.

#### 3. **UPGRADES AND RECOVERY MEDIA.**

- If the SOFTWARE is provided by Manufacturer on media separate from the SYSTEM and is labeled "For Upgrade Purpose Only" (Upgrade SOFTWARE"), you may install one copy of the Upgrade SOFTWARE onto the SYSTEM as a replacement copy for the SOFTWARE originally installed on the SYSTEM and use it in accordance with Section 1 of this EULA. You may also install additional copies of the Upgrade SOFTWARE as replacement copies onto additional SYSTEMS which are the same brand and model as the SYSTEM and contain a duly licensed copy of the same version and language release of the SOFTWARE ("ADDITIONAL SYSTEMS"), provided that (1) Manufacturer has supplied a corresponding serialized sticker for each additional copy of the Upgrade SOFTWARE, and (2) you affix a serialized sticker per Manufacturer's instructions for each unit of Upgrade SOFTWARE you install.
- If the SOFTWARE is provided by Manufacturer on separate media and labeled as "Recovery Media", you may not make a copy of the SOFTWARE as described in Section 1 for archival purpose. Instead, you may use the Recovery Media solely to restore or reinstall the same version and language release of the SOFTWARE as originally installed on the SYSTEM and thereafter use the SOFTWARE as restored or reinstalled in accordance with Section 1 of this EULA. A single unit of Recovery Media may be used by you to restore or reinstall the SOFTWARE on ADDITIONAL SYSTEMS.
- 4. **COPYRIGHT.** All title and copyrights in and to the SOFTWARE (including but not limited to any images, photographs, animations, video, audio, music, text, and "applets" incorporated into the SOFTWARE), the accompanying printed materials, and any copies of the SOFTWARE are owned by Microsoft or its suppliers. You may not copy the printed materials accompanying the SOFTWARE. All rights not specifically granted under this EULA are reserved by Microsoft.
- 5. **PRODUCT SUPPORT. Product support for the SOFTWARE is not provided by Microsoft or its subsidiaries. For product support, please refer to Manufacturer's support number provided in the documentation for the SYSTEM. Should you have any questions concerning this EULA, of if you desire to contact Manufacturer for any other reason, please refer to the address provided in the documentation for the SYSTEM.**

#### 6. **LIMITED WARANTY.**

- **Limited Warranty.** Manufacturer warrants that the SOFTWARE will perform substantially in accordance with the accompanying written materials for a period of ninety (90) days from the date of receipt. Any implied warranties on the SOFT-WARE are limited to ninety (90) days. Some states/jurisdictions do not allow limitations on duration of an implied warranty, so the above limitation may not apply to you.
- **Customer Remedies.** Manufacturer's and its suppliers' entire liability and your exclusive remedy shall be, at Manufacturer's option, either (a) return of the price paid, or (b) repair or replacement of the SOFTWARE that does not meet the above Limited Warranty and which is returned to Manufacturer with a copy of your receipt. This Limited Warranty is void if failure of the SOFTWARE has resulted from accident, abuse, or misapplication. Any replacement SOFTWARE will be warranted for the remainder of the original warranty period or thirty (30) days, whichever is longer.
- **No Other Warranties. EXCEPT AS EXPRESSLY PROVIDED IN THE LIMITED WARRANTY SECTION ABOVE, THE SOFTWARE IS PROVIDED TO THE END USER "AS is" WITHOUT WARRANTY OF ANY KIND, EITHER EXPRESSED OR IMPLIED, INCLUDING, BUT NOT LIMITED TO, WARRANTIES OF NON-INFRINGEMENT, MERCHANTABILITY, AND/OR FITNESS FOR A PARTICULAR PURPOSE. THE ENTIRE RISK OF THE QUAL-ITY AND PERFORMANCE OF THE SOFTWARE IS WITH YOU.**
- **No Liability for Consequential Damages. MANUFACTURER'S SUPPLIERS SHALL NOT BE HELD TO ANY LI-ABILITY FOR ANY DAMAGES SUFFERED OR INCURRED BY THE END USER (INCLUDING, BUT NOT LIM-ITED TO, GENERAL, SPECIAL, CONSEQUENTIAL OR INCIDENTAL DAMAGES INCLUDING DAMAGES FOR LOSS OF BUSINESS PROFITS, BUSINESS INTERRUPTION, LOSS OF BUSINESS INFORMATION AND THE LIKE), ARISING FROM OR IN CONNECTION WITH THE DELIVERY, USE OR PERFORMANCE OF THE SOFTWARE.**

## **U.S. GOVERNMENT RESTRICTED RIGHTS**

The SOFTWARE and documentation are provided with RESTRICTED RIGHTS. Use, duplication, or disclosure by the Government is subject to restrictions as set forth in subparagraph (c)(1)(ii) of the Rights in Technical Data and Computer Software clause at DFARS 252.227-7013 or subparagraphs (c)(1) and (2) of the Commercial Computer Software-Restricted Rights at 48 CFR 52.227-19, as applicable. Manufacturer is Microsoft Corporation/One Microsoft Way/Redmond, WA 98052-6399.

If you acquired this EULA in the United States, this EULA is governed by the laws of the State of Washington.

If you acquired this EULA in Canada, this EULA is governed by the laws of the Province of Ontario, Canada. Each of the parties hereto irrevocably attorns to the jurisdiction of the courts of the Province of Ontario and further agrees to commence any litigation which may arise hereunder in the courts located in the Judicial District of York, Province of Ontario.

If this EULA was acquired outside the United States, then local law may apply.

Should you have any questions concerning this EULA, please contact the Manufacturer.

# **CE Conformity marking**

Anritsu affixes the CE Conformity marking on the following product (s) in accordance with the Council Directive 93/68/EEC to indicate that they conform to the EMC and LVD directive of the European Union (EU).

# **CE marking**

# $\epsilon$

# **1. Product Model**

Model: MP1220A ATM Quality Analyzer

# **2. Applied Directive**

EMC: Council Directive 89/336/EEC

LVD: Council Directive 73/23/EEC

# **3. Applied Standards**

• EMC:Emission: EN61326: 1997 / A2: 2001 (Class A) Immunity:EN61326: 1997 / A2: 2001 (Annex A)

Performance Criteria\*

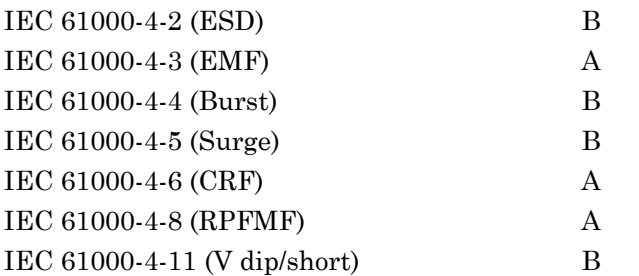

# \*: Performance Criteria

- A: During testing normal performance within the specification limits
- B: During testing, temporary degradation, or loss of function or performance which is self-recovering

Harmonic current emissions:

EN61000-3-2: 2000 (Class A equipment)

• LVD: EN61010-1: 2001 (Pollution Degree 2)

# **C-tick Conformity marking**

Anritsu affixes the C-tick marking on the following product (s) in accordance with the regulation to indicate that they conform to the EMC framework of Australia/New Zealand.

**C-tick marking**

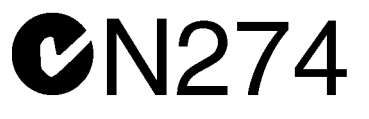

# **1. Product Model**

Model: MP1220A ATM Quality Analyzer

# **2. Applied Standards**

EMC: Emission:

AS/NZS 2064.1 / 2 (ISM, Group 1, Class A equipment)

# **PREFACE**

### Operation Manual

The MP1220A ATM Quality Analyzer is the main measuring unit, into which plug-in units may be inserted. The main unit and each plug-in unit have their own Operation Manual, as well as remote control Operation Manual (the remote control software is optional). Refer to each user's guide as appropriate.

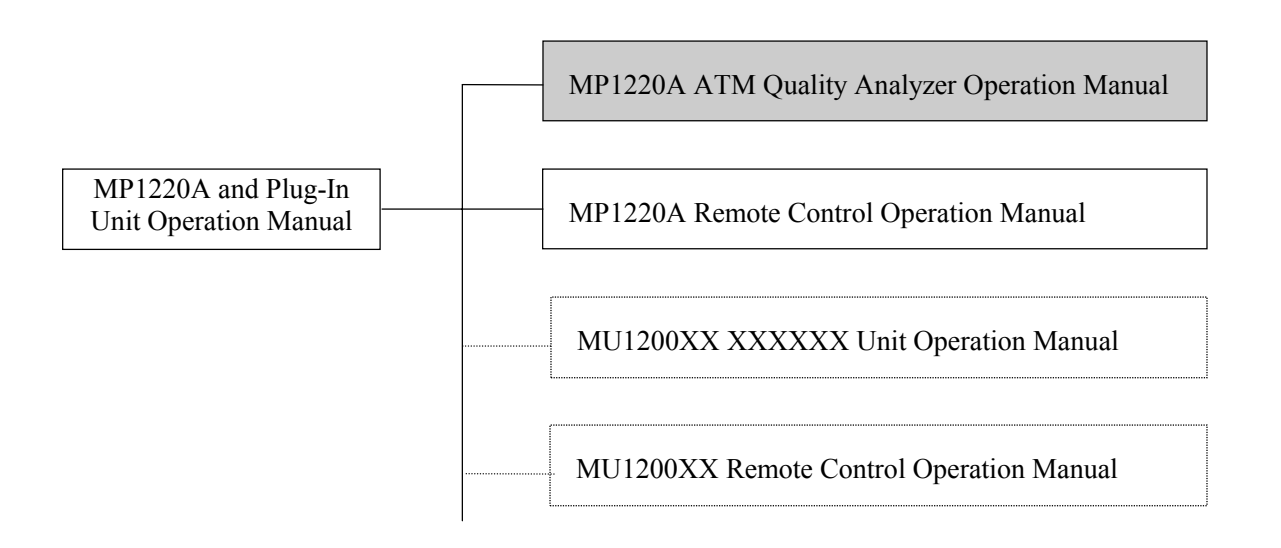

- MP1220A ATM Quality Analyzer Operation Manual This manual provides an outline of the MP1220A, and describes usage preparations, panels, standards, functionality, and operation.
- MP1220A ATM Quality Analyzer Remote Control Operation Manual This manual describes control of the main unit through external interfaces (RS-232C, GPIB and Ethernet options) and provides program examples.
- Each unit's Operation Manual These manuals provide an outline of the various units, and describe standards, functionality, and operation.
- Each unit's Remote Control Operation Manual These manuals describe control of the units through external interfaces (RS-232C, GPIB and Ethernet options) and provide program examples.

# **Contents**

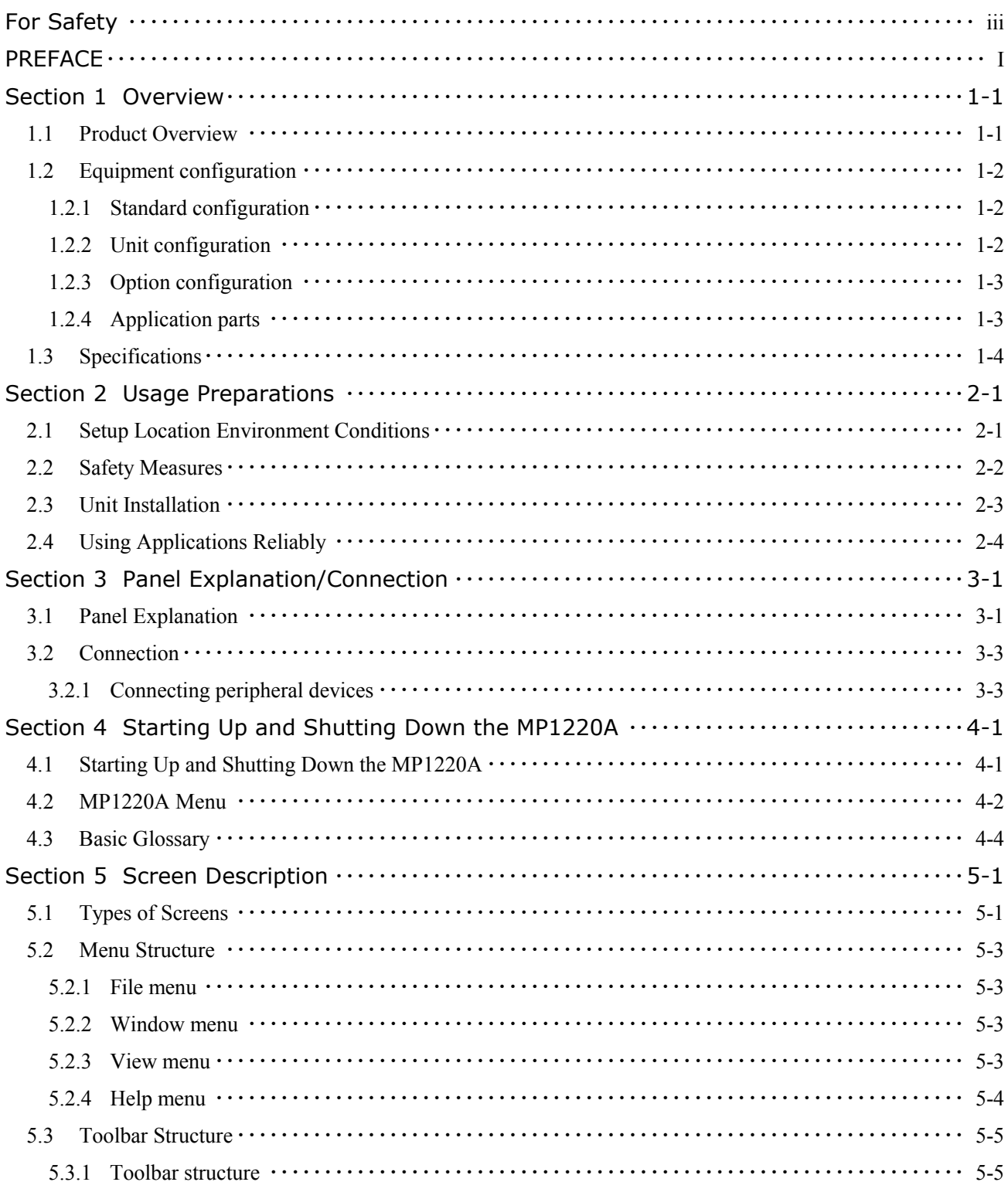

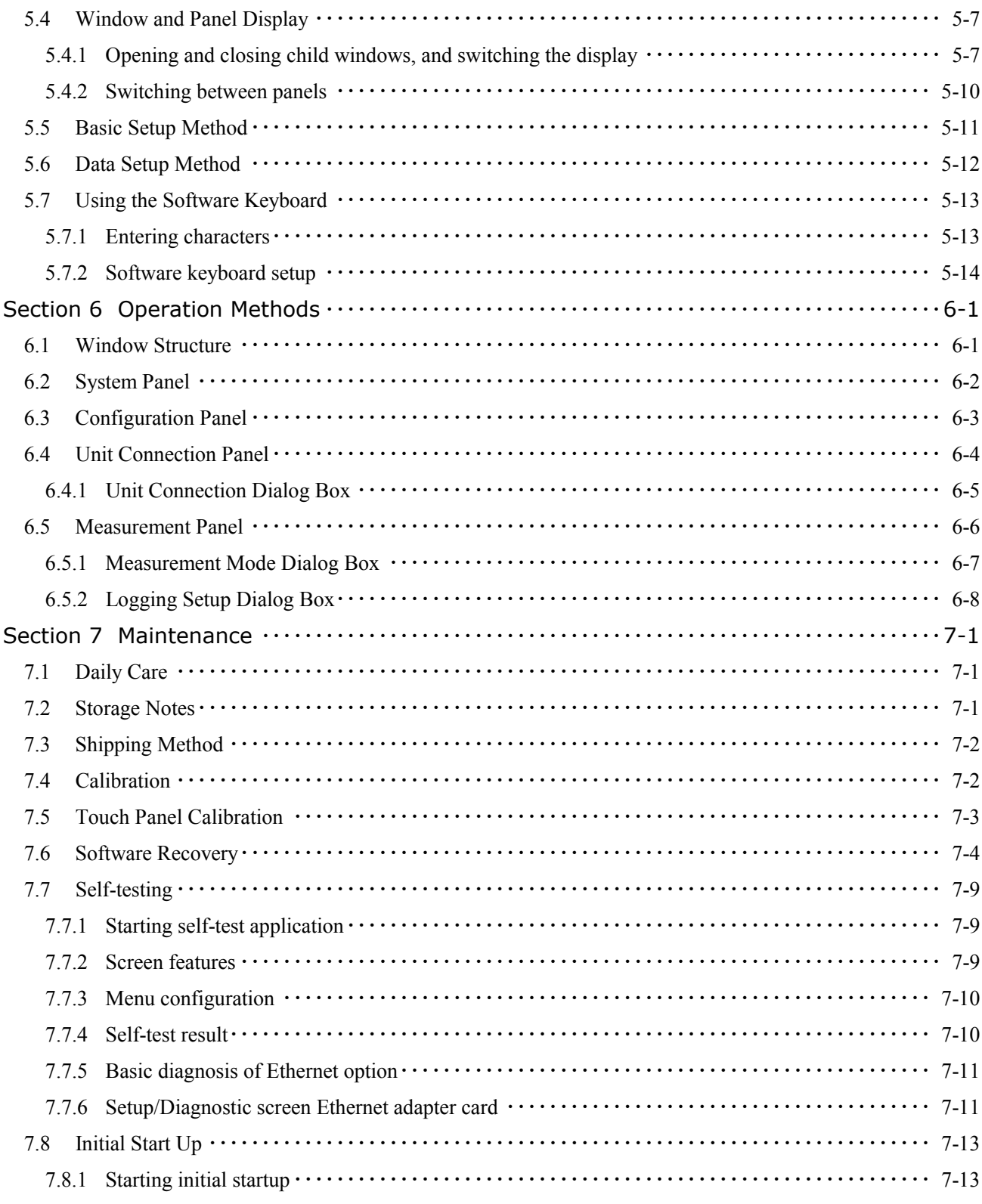

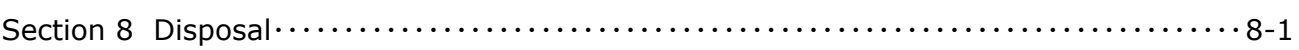

# **Section 1 Overview**

# **1.1 Product Overview**

The MP1220A ATM Quality Analyzer (referred to hereafter as "this equipment") is a mainframe into which various plug-in units may be inserted and used, thereby allowing the construction of a wide variety of system configurations based on the units used. All sorts of ATM quality and data analysis measurements can be made based on the combination of main unit and plug-in units.

#### **Features**

User-friendly operation

This device uses Microsoft Windows Version 3.1 and a large LCD screen to implement an application that is easier to understand and operate.

- Each tool is operated graphically from screens In order to improve the device's ease-of-use, a screen-based graphical interface including a touch panel, mouse, and keyboard is provided.
- Saving and reading large volumes of data This equipment comes with internal floppy and hard drives as data storage devices. Setting information, measurement results, and other types of data can be saved and read.
- Compatible with external interfaces This equipment is compatible with RS-232C, GPIB and Ethernet options as remote control interfaces.
- $\bullet$  Highly expandable unit configuration

A maximum of six plug-in units can be installed. Depending on the combination of plug-in units installed, two ports can be used for simultaneous measurement, multiple physical interfaces can be installed, and a variety of system configurations can be implemented.

• Upgrade

Devices that can be programmed on-site are used as hardware, so function expansion, standard modifications, software modifications, and hardware modifications can be easily implemented by floppy disk.

# **1.2 Equipment configuration**

1.2.1 Standard configuration

Standard configuration is as follows:

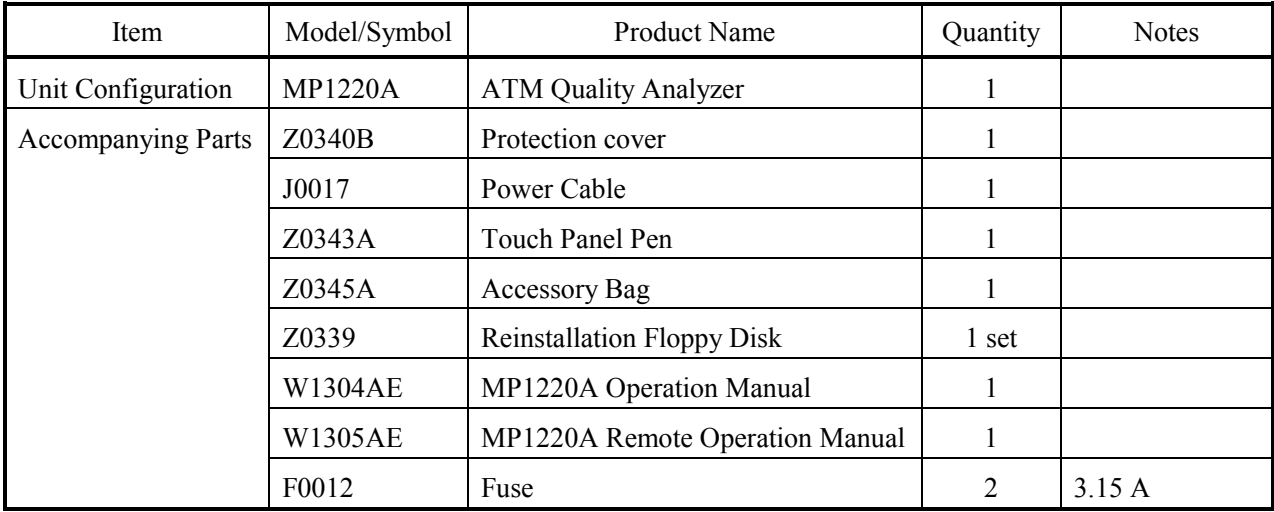

# Table 1-1 Standard Configuration

# 1.2.2 Unit configuration

The plug-in units that can be used with this equipment are as follows:

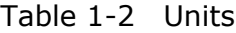

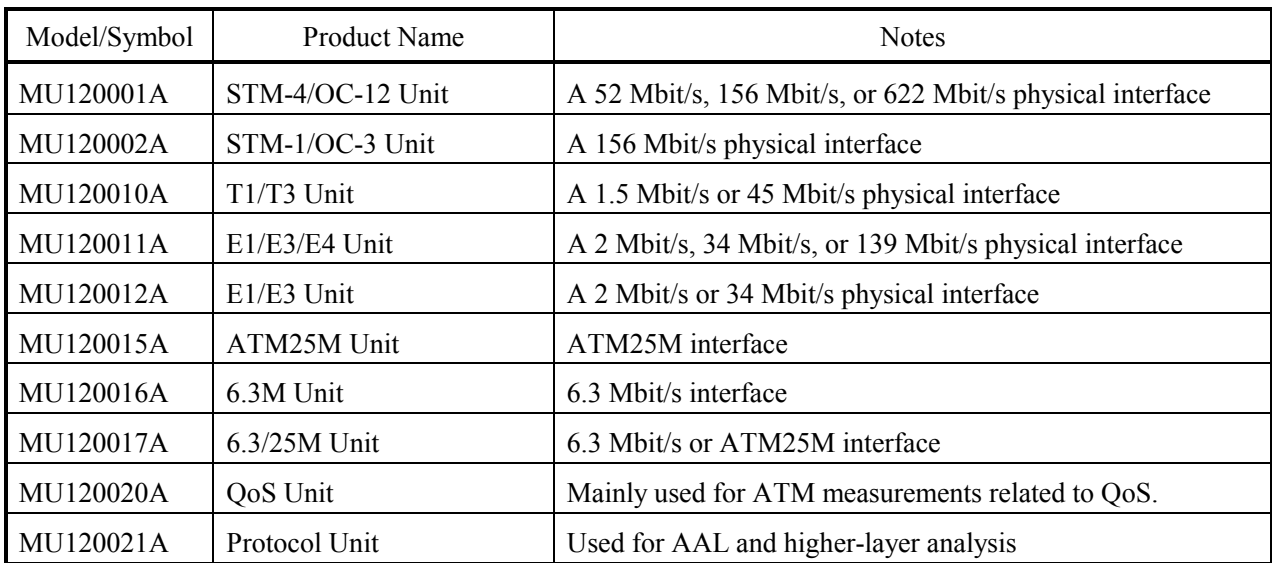

# 1.2.3 Option configuration

The following options can be used with this equipment:

# Table 1-3 Options

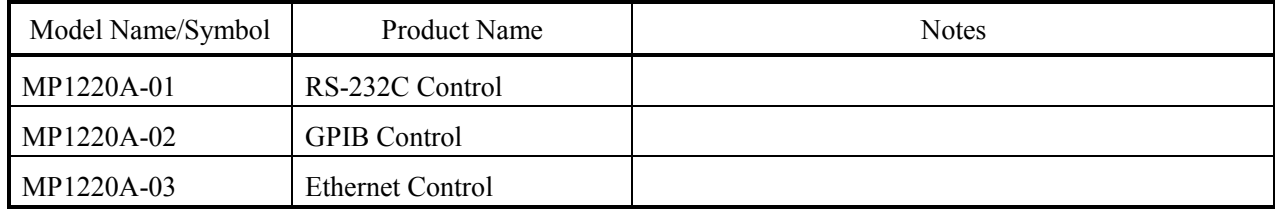

# 1.2.4 Application parts

This device's application parts are as follows:

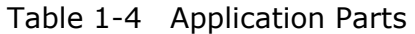

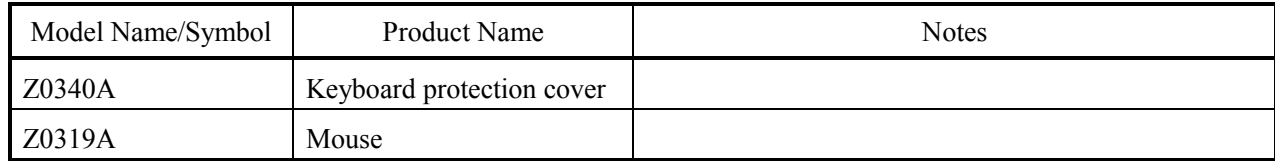

# **1.3 Specifications**

Specifications are shown in Table 1-5, "Specifications".

An asterisk (\*) is used to indicate items that require options to be installed. Details are shown below the table.

| Item Number           | Item                            | <b>Standards</b>                                       |
|-----------------------|---------------------------------|--------------------------------------------------------|
| $\mathbf{1}$          | External Interface              |                                                        |
|                       | External display                | Mini D-sub15 pin (VGA)                                 |
|                       | <b>RS-232C</b>                  | D-sub9 pin (COM1)                                      |
|                       | Printer Keyboard                | Parallel port connector                                |
|                       | Mouse                           | PS/2 type mini DIN6 pin                                |
|                       | GPIB $*^2$                      | PS/2 type mini DIN6 pin                                |
|                       | Ethernet <sup>*3</sup>          | 10Base-T                                               |
| $\overline{2}$        | <b>Operation Settings</b>       |                                                        |
| 2.1                   | Screen display                  | TFT color liquid crystal display                       |
|                       | Size                            | $640 \times 480$ dots                                  |
|                       | Display color                   | Color (256 colors)                                     |
|                       | Touch panel                     | Analog resistant membrane type                         |
| $\overline{3}$        | Data storage devices            |                                                        |
| 3.1                   | Floppy disk drive               |                                                        |
|                       | Operating mode                  | 2-mode (1.44 MB, 740 kB)                               |
|                       | Disks used                      | 3.5 inch 2HD/2DD                                       |
| 3.2                   | Hard disk drive                 |                                                        |
|                       | Disk capacity                   | At least 500 MB                                        |
|                       |                                 | (30 MB on the D drive cannot be used by the user)      |
| $\overline{4}$        | <b>External Control</b>         |                                                        |
| 4.1                   | $RS-232C *1$                    |                                                        |
| 4.2                   | GPIB $*^2$                      | SH1, AH1, T6, L4, SR1, RL1, PR0, DC1, DT1, C1, C2, C3, |
|                       |                                 | C <sub>4</sub> , C <sub>7</sub>                        |
| 4.3                   | Ethernet <sup>*3</sup>          |                                                        |
| $\overline{5}$        | Functions                       | Alarms and errors can be switched on and off           |
| 5.1                   | Measurement buzzer              |                                                        |
| 5.2                   | Self-diagnosis function         | Yes (uses a separate application)                      |
| 5.3<br>$\overline{6}$ | Panel lock                      | Can be switched on and off                             |
|                       | General Specifications          |                                                        |
| 6.1                   | Usage temperature range         | 5°C to 50°C (except at floppy disk drive operation)    |
| 6.2                   | Dimensions/weight<br>Dimensions |                                                        |
|                       |                                 | 221.5 mm H $\times$ 284 mm W $\times$ 365 mm D         |
|                       | Weight                          | 12 kg or less                                          |
| 6.3                   | Power                           |                                                        |
|                       | Voltage                         | AC 100 V - 120 V/200 V - 240 V (maximum 250 V)         |
|                       | Frequency                       | 47.5 Hz to 63 Hz                                       |
|                       | Consumed power                  | Maximum 300 VA                                         |

Table 1-5 Specifications

\*1: Possible when OPT01 is installed

\*2: Possible when OPT02 is installed

\*3: Possible when OPT03 is installed

# **Section 2 Usage Preparations**

# **2.1 Setup Location Environment Conditions**

This equipment will operate normally if the temperature is between 5°C to 50°C, and if the relative humidity is 85% or less. Avoid using the device in the following types of locations:

- 1. In a location affected by strong vibrations
- 2. In a dusty location
- 3. In a location that receives direct sunlight
- 4. In a location that may be affected by active gas
- 5. In a location that may be affected by water

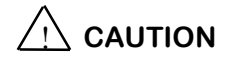

- 1. Do not block the air ventilation inlets and outlets on the sides of the equipment. In particular, make sure there is at least 10 cm. of space between the outlet on the left side and any peripheral device or obstruction. With insufficient air flow, the internal temperature will increase and cause damage to the equipment.
- 2. Using this equipment at room temperature after it is stored for a long period of time at a low temperature can cause short circuits due to condensation, and cause damage. Be sure to dry the equipment sufficiently before using it in this situation.

# **2.2 Safety Measures**

To power up this equipment, be sure to plug the included three-pin power cord into a grounded power outlet, and make sure that the equipment is grounded.

If there is no grounded power outlet, use a conversion adapter to convert the cord to two poles. Always ground the back panel's grounding terminal before plugging the power cord into the outlet.

Refer to Section 4, "Starting Up and Shutting Down the MP1220A" for notes regarding starting up and shutting down the MP1220A.

When installing a unit, be sure to read the safety measure information in the unit's operation manual as well.

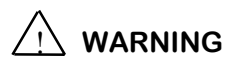

- 1. Turning the power on when the equipment is not grounded can cause an electric shock, which may result in injury or death. Always either connect the three-pin cord into a grounded two-pole power outlet, or ground the conversion adapter's ground line or the back panel's grounding terminal when plugging the power cord into an outlet.
- 2. When plugging the power cord into an outlet, first make sure that the main unit's power switch is off. Failing to do this can cause an electric shock, which may result in injury or death.

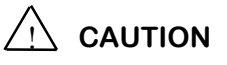

- 1. This equipment's rated power consumption is from AC 100 V to 120 V or AC 200 V to 240 V. Connect the power cord only after verifying that the voltage of the power supply is within this range.
- 2. When input signals into this equipment, make sure that the voltage is not in excess of the rating to avoid destroying the circuits.
- 3. To avoid damage due to static electricity, be sure to ground any other device (including experimental circuits) with an earth ground line before connecting it to this equipment's input/output terminal.
- 4. Be sure to discharge external conductors and cable connectors of their electrical charges with a metal part etc. before using them. The external conductor and cable line of coaxial cables sometimes act as a condenser and carry static build-up.
- 5. Connect mouses, keyboards, printers, and other peripherals with the power off.
- 6. This equipment contains an internal hard drive. Avoid subjecting this device to strong vibrations or physical blows, which may damage the hard drive.
- 7. Do not turn the power off when the hard disk access indicator on the front panel is on. This can damage the hard drive.
- 8. Do not touch the touch panel with anything other than the pen provided for that purpose, or your finger.
- 9. This equipment's memory backup battery has a life span of seven years. When the life span is exceeded, the backup memory information will be lost, and during the power on will not restore the device to its state just before it was previously turned off. Replace the battery as soon as possible.

Section 2 Usage Preparations

# **2.3 Unit Installation**

Follow these steps to insert a unit:

- 1. Align the unit's bottom plate with the main unit's slot, along the guides on the left and right sides.
- 2. Insert the unit straight into the back of the main unit. Insert the unit slowly.
- 3. Insert the two screws on the left and right sides of the unit panel.

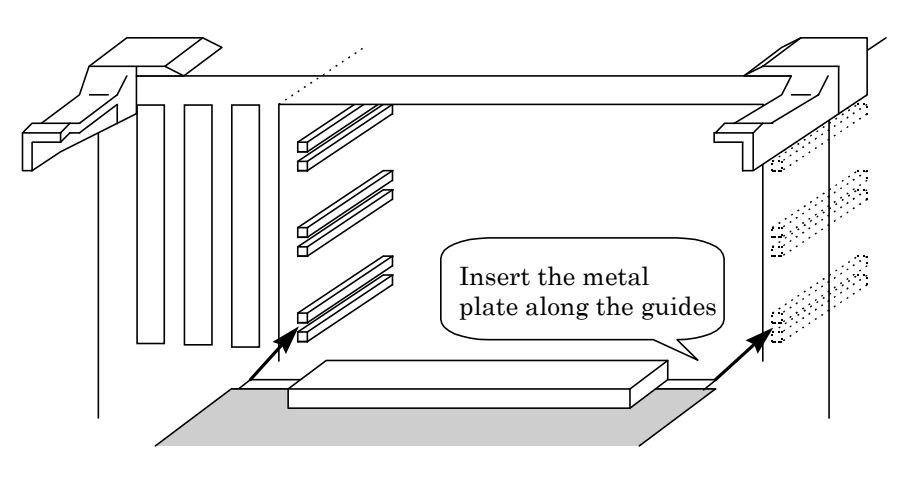

**Figure 2-1 Inserting a Unit**

Follow these steps to remove a unit:

- 1. Remove the two screws from the left and right sides of the unit panel.
- 2. Opening the ejector to the outside will release the unit.
- 3. Pull the unit straight out of the main unit.

Any number of units from one to a maximum of six can be installed into this equipment. Since the measurement signal can be transmitted between the units that are physically connected to the main unit, functionality will change depending on how the units are installed.

Signals can be indirectly sent to and from units without a physical interface by piggybacking them on top of units with physical interfaces during installation. A maximum of two units can be installed into one physical interface unit. A physical interface and the one or two units connected to it are referred to as a unit group.

Two ports can be measured simultaneously when two unit groups are installed.

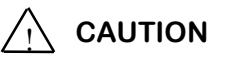

Attach the included blank panels to any slots that have no units installed.

# **2.4 Using Applications Reliably**

This equipment comes with the Microsoft. MS-DOS operating system, the Microsoft. Windows operating system, device control drivers, and other software preinstalled.

The Control Panel and Windows Setup can be used to change the Windows user environment, but if you make changes other than those described in this operation manual, the reliable operation of the various applications cannot be guaranteed.

Do not modify the Windows user environment in ways or for purposes not described in this manual.

# **Section 3 Panel Explanation/Connection**

# **3.1 Panel Explanation**

Diagrams of this device's front and back panels follow, along with a description of each part.

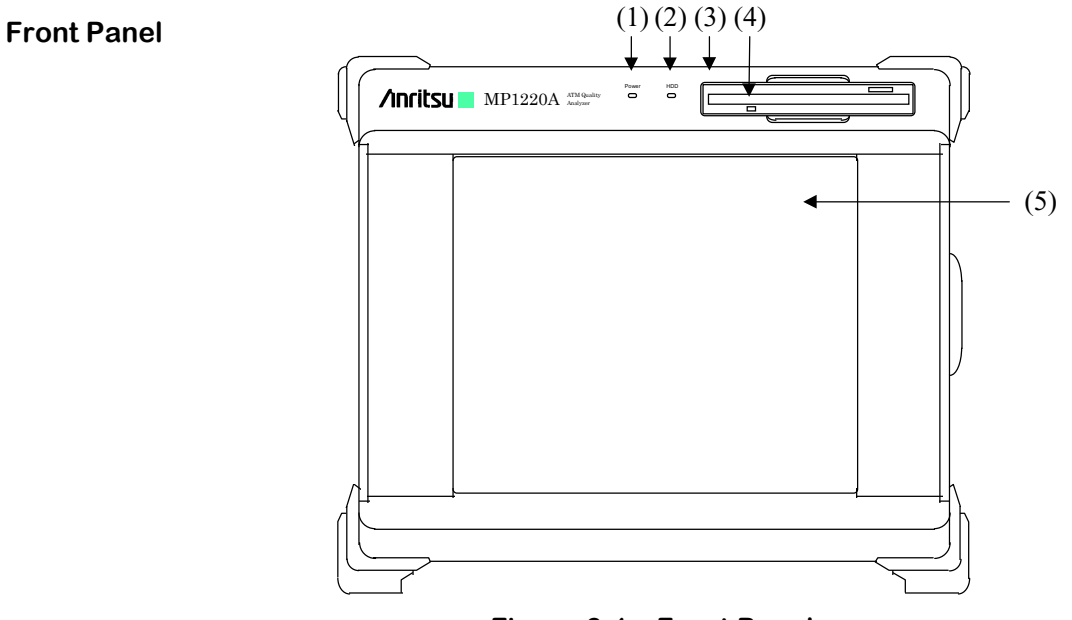

**Figure 3-1 Front Panel**

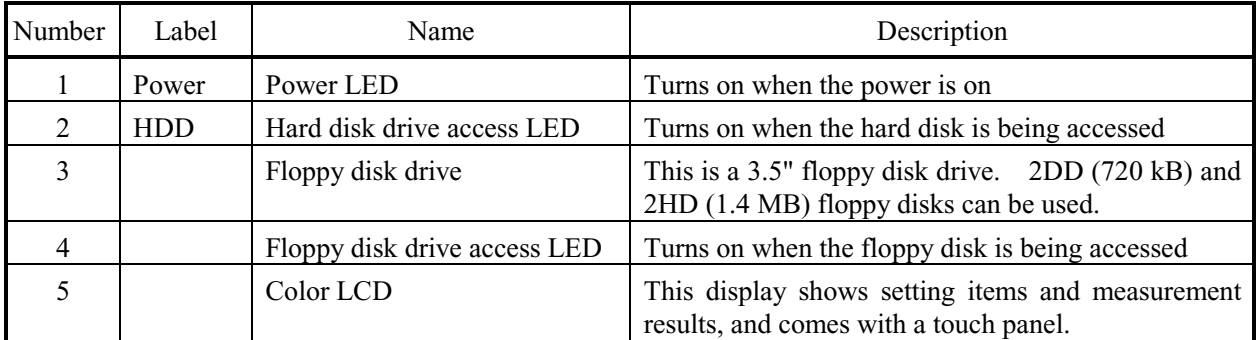

# $\overline{\mathcal{L}}$  CAUTION

When removing a floppy disk, make sure that the access LED is off first.

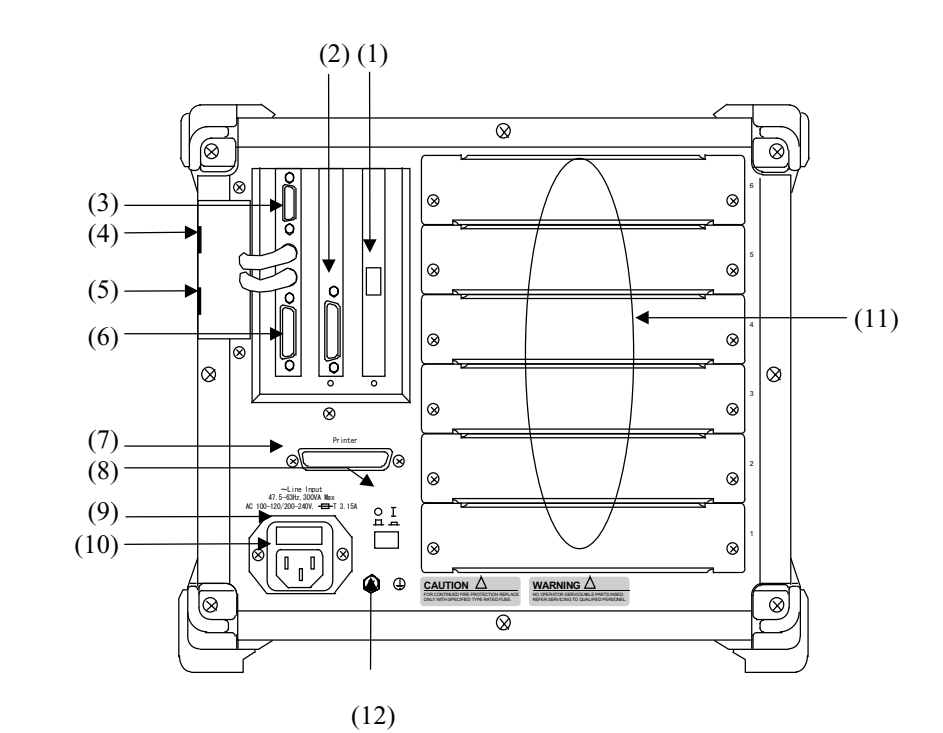

**Figure 3-2 Back Panel**

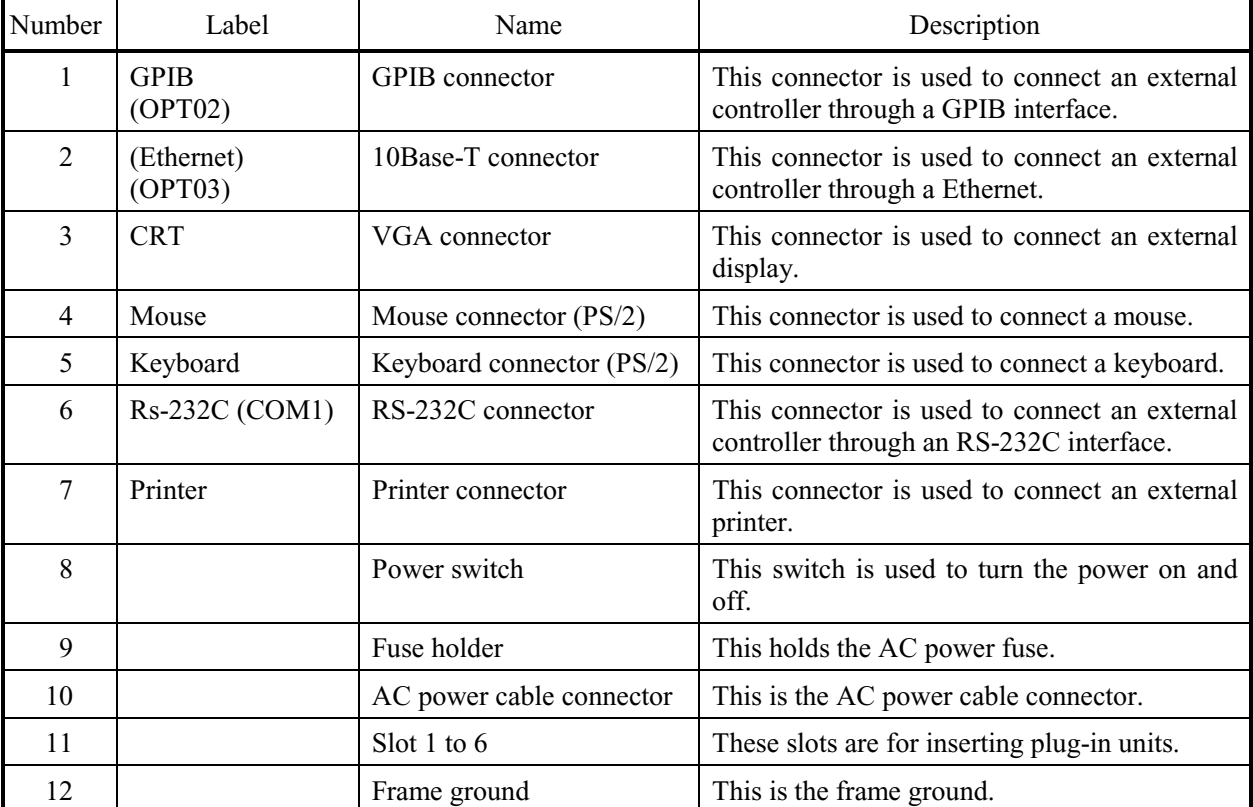

# **Back Panel**

# **3.2 Connection**

#### **3.2.1 Connecting peripheral devices**

This section describes how to set up peripheral devices once they are connected, and includes setup notes.

#### n **Mouse**

Connect a serial mouse (application part) to the mouse connector of the filter pad on the back panel with the main unit's power off. The mouse will be usable when turn the power on.

Detailed mouse settings can be made from the Microsoft Windows operating system's Mouse Control Panel.

# **Note**

Double-click the Windows Main group's Control Panel icon to open the Control Panel.

#### n **Keyboard**

Connect a keyboard (application part) to the keyboard connector of the filter pad on the back panel with the main unit's power off. The keyboard will be usable when turn the power on.

Detailed keyboard settings can be made from the Windows operating system's Keyboard Control Panel.

#### **Note**

When a keyboard other than the application part listed in section 1.2.4 is connected, use the Windows Setup program in the Program Manager's Main group to set up the keyboard.

## n **Printer**

Connect a printer to the printer connector on the back panel with the main unit's power off, then turn the power on once the printer is connected. Once the application starts up, set up the printer in the Windows operating system's Printer Control Panel.

# External Display

An external display can be connected to display measurement information in high resolution. To do so, follow these steps:

- 1. Connect the display to be used to the VGA connector on the back panel of the main unit, with the main unit's power off.
- 2. Turn the power on. The application will start up on both the main unit's front panel LCD and the connected external display CRT.
- 3. Select the Chips CLP icon in the Windows Control Panel and run the Display Driver Control Panel program.
- 4. Select the resolution, number of colors, and font size to be used for the screen from CRT in the Display group box.
- 5. This completes the setup. Press the OK button to exit the Display Driver Control Panel program.

# Note

When you select the CRT or LCD from the Display Control Panel's Display group box settings, the other screen will go blank. If you select CRT, the main unit's front panel LCD will go blank, and if you select LCD, the external display CRT will go blank.

# **Section 4 Starting Up and Shutting Down the MP1220A**

# **4.1 Starting Up and Shutting Down the MP1220A**

This equipment uses Microsoft MS-DOS and Microsoft "Windows" (referred to as "Windows" hereafter) operating system software as its graphical operating system. For this reason, this equipment's applications work in the same way as other "Windows" applications. This Section describes how to start up and shut down this device, and the necessary cautions.

# Starting Up the MP1220A

Follow these steps to start up the device:

- Turn the power on
	- Turn the equipment's power on. The system will start up, and the applications will run automatically.
- Run the MP1220A ATM Quality Analyzer from the "Windows" Program Manager Double click the MP1220A ATM Quality Analyzer icon in the Program Manager's MP1220A group to run the application.

#### Note

This equipment remembers its settings just before it is switched off. This allows it to return to the state it was in immediately before being shut down when it is powered up next. The remote status and the panel lock status will be returned to the default settings, however (remote status: Local, panel lock status: off).

# Shutting Down the MP1220A

Follow these steps to shut down the equipment :

- 1. Select [File]-[Exit] from the parent window's menu bar. This exits the application and leaves only Windows running.
- 2. Select [File]-[Exit Windows] from the "Windows" Program Manager to exit "Windows".
- 3. The MP1220A menu will be displayed after "Windows" exits. Turn the power off with the device in this state.

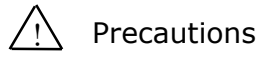

- 1. Turning the equipment off without following the steps outlined above (for instance, turning the power switch off during operation) can damage the hard disk. Follow the steps outlined above to protect the hard disk in any case other than when an unintentional accident occurs (for instance, if there is a power outage, or someone mistakenly unplugs the power cord).
- 2. Do not turn the power off when the hard disk is being accessed. This can damage the hard disk.

# **4.2 MP1220A Menu**

When Windows exits, the MP1220A menu program will start up. The power can be turned off at this point. Also, if you have a keyboard in application parts connected to the device, the following items can be selected from the menu:

- 1. Start Windows
- 2. Defrag
- 3. Scandisk
- 4. Windows Setup
- 5. Etherboard Diagnostics

#### Note

Above functions can not be used without a keyboard in application parts.

## Start Windows

Select number 1 from the menu screen to start Windows.

#### Defrag

Select number 2 from the menu screen to run the MS-DOS command Defrag.

The Defrag command rearranges files that have been saved discontinuously on the hard disk so that they are contiguous, to reduce file access time. Follow the instructions on the screen when you execute the Defrag program.

#### Note

As a hard disk is read and written to numerous times, the information on the hard disk will become more and more fragmented. There is no difference between data stored on the hard disk in a contiguous or discontinuous manner, but extra time is required to access data stored in a discontinuous manner. Defragmenting a hard disk reduces the extra time required to access information by storing it in a contiguous manner.

# **Scandisk**

Select number 3 from the menu screen to run the MS-DOS command Scandisk.

The Scandisk program analyzes a disk's condition and repairs any locations with problems. Follow the instructions on the screen when you execute the Scandisk program.

#### Note

Using a disk with a damaged region can cause free space to be covered by the damaged region, and can cause applications to behave incorrectly or result in the loss of created data. The Scandisk command can be used to analyze a disk's condition and repair any damaged disk regions.

## Windows Setup

Select number 4 from the menu screen to run the MS-DOS Windows Setup program.

The Windows Setup program displays currently installed hardware and software. It also automatically detects and sets up newly installed hardware and software so that it can be used under Windows.

Run this program to set up the display, keyboard, and mouse. (The Windows version of the Windows Setup program can be run from the Windows Main group. Each program has the same functionality, with the exception of the method of operation.)

#### Note

Do not change the settings in the Windows Setup program unless you have connected a peripheral device that requires setting modifications. See Section 3 for the peripheral device connection method.

# Etherboard Diagnostics

Select number 5 for "Select Number" from the menu screen to run the MS-DOS to start the Ethernet adapter card setup/diagnostic program.

This number is not displayed when option 03 Ethernet Control software is not installed. Selecting this number and running the setup program allows you to diagnose and set up the Ethernet adapter card. For more details, see Section 7, "Maintenance" and the MP1220A ATM Quality Analyzer Remote Control operation manual.

#### Note

The above number is not displayed when option 03 Ethernet Control is not installed.

# **4.3 Basic Glossary**

This device uses Windows, so descriptions of how to operate the device use Windows terminology. This section explains Windows terminology and operations that are used frequently in this manual.

# General Terminology

The following general terms are used throughout this manual (the explanations assume that the mouse is being used).

• Mouse pointer

The location indicated by the mouse on the screen can be verified graphically by checking the "mouse pointer." The shape of the pointer can be an arrow or an hourglass, and changes depending on the pointer's location and the application's operation.

Click

"Clicking" refers to pressing the mouse's button with the mouse pointer at a specific location, then releasing the button.

• Double-click

"Double-clicking" refers to pressing and releasing the mouse's button twice quickly with the mouse pointer at a specific location.

• Drag

"Dragging" refers to moving the mouse with the mouse button held down.

• Drop

"Dropping" refers to releasing the mouse button after a drag.

• Control

A "control" is a button, text box, or other such object located somewhere on the screen. Controls are used to display results, select items, and perform other such tasks.

• Focus

The control that "has the focus" is the control that will be affected by the next input. For instance, if there are multiple controls on the screen, the focus will be designated by a box drawn with dotted lines, or by highlighting.

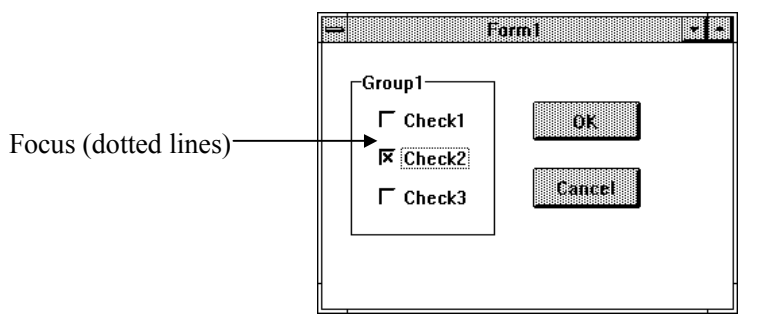

Figure 4-1 Example of Focus on a Check Box

# Note

Since this device's screen has a touch panel installed, screen operations can be performed by touching the touch panel. Touch panel operations and mouse operations are essentially identical, with the exception that rightbutton operations cannot be performed from the touch panel. Touching the touch panel with a finger or the touch panel pen results in the same operation as clicking on the same location with the left mouse button.

# Window Elements

This section describes the various window elements.

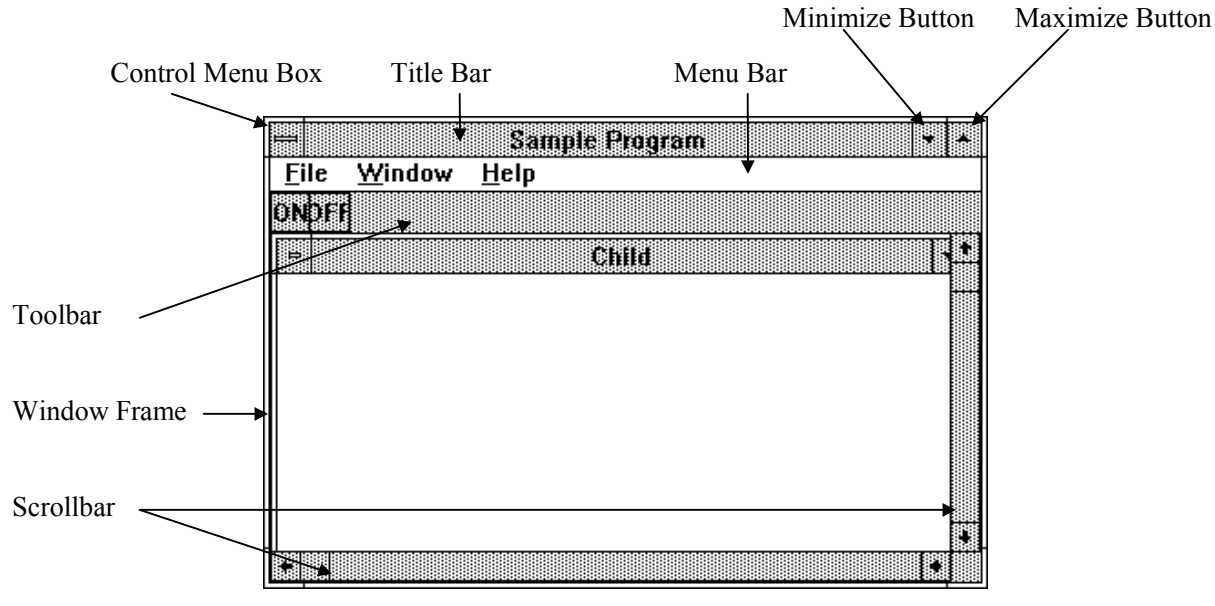

Figure 4-2 Window Elements

• Title bar

The title bar includes the title, Control menu box, Minimize button, Maximize button, etc.

• Title

The title is a label that indicates the functions of a window.

• Control menu box

Double-click the Control menu box to close a window. Click the Control menu box to open the Control menu. The Control menu can be used to maximize or minimize a window, or execute other commands.

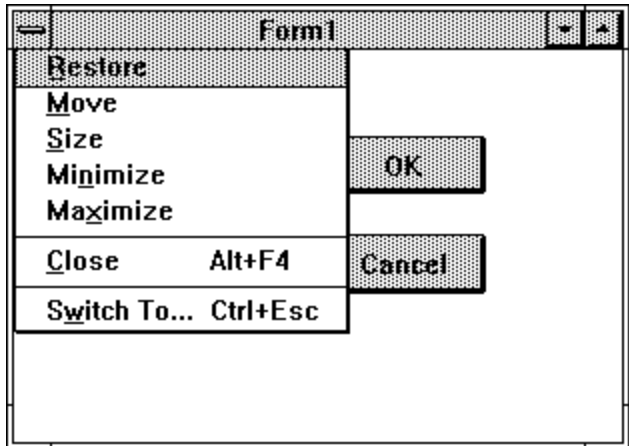

Figure 4-3 Control Menu

Minimize button

Click the Minimize button to minimize a window. A minimized window is usually displayed as an icon. • Maximize button

Click the Maximize button to maximize a window.

Menu bar

The region with a row of menu titles is called the menu bar.

• Menu title

Menu titles are strings of characters in the menu bar. Clicking a menu title causes a drop-down menu to appear. Click the menu item you wish to execute (Figure 4-4).

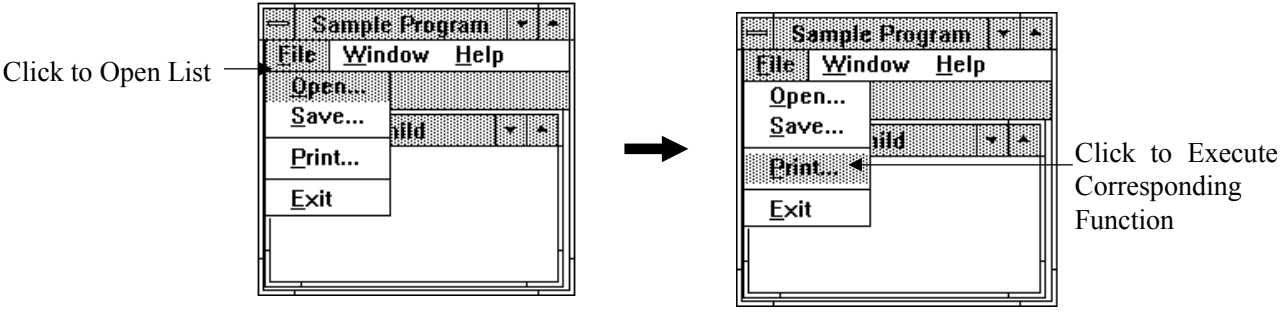

Figure 4-4 Selecting a Menu

Some menu items allow you to select an active item from among multiple options. A check mark indicates the current active option (Figure 4-5).

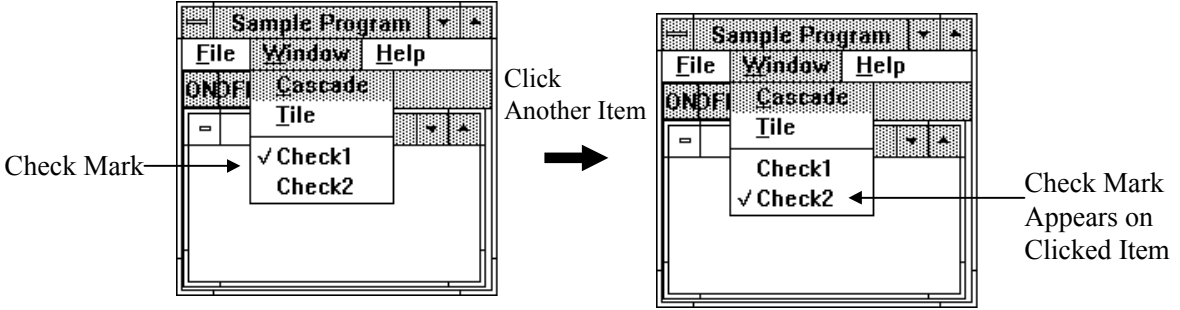

Figure 4-5 Menu with Check Marks

Toolbar

The toolbar is a region where frequently used functions are accessible in button or other formats.

• Scroll bar

When all of the information cannot be displayed on the screen at once, a scroll bar will appear. Move the scroll bar to display concealed information.

Window frame

A window frame indicates the borders of a window.
### Window Operations

This section describes basic window operations.

- Minimizing a window Clicking on the Minimize button in the upper right corner of a window minimizes that window (changes it into an icon).
- Reverting an icon back to a window Revert an icon back to the original window by double-clicking on the icon with the mouse pointer.

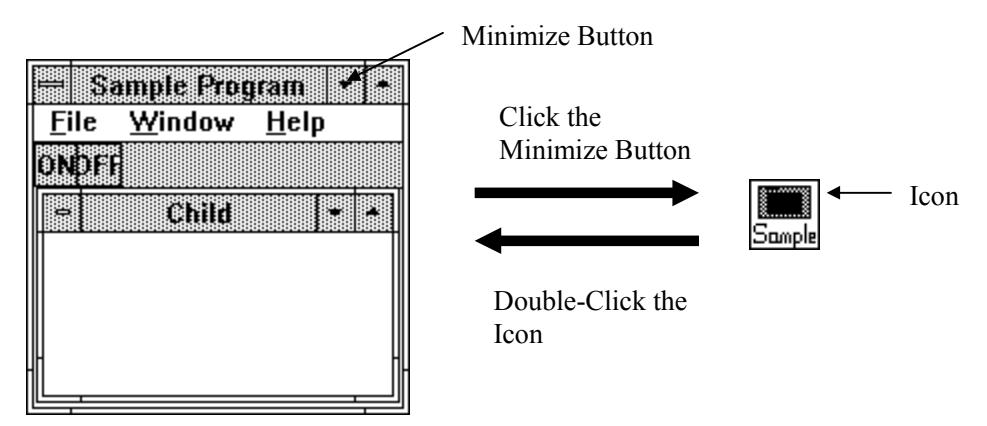

Figure 4-6 Icon Display and Window Display

Maximizing a window

Clicking a window's maximize button causes the window to expand to fill the entire screen. Double-clicking a title bar also maximizes that window. When a window is maximized, the Maximize button will turn into a Revert button, which causes the window to revert to its original size.

• Reverting a window to its original size Click the Revert button or double-click the title bar to revert a maximized window to its original size.

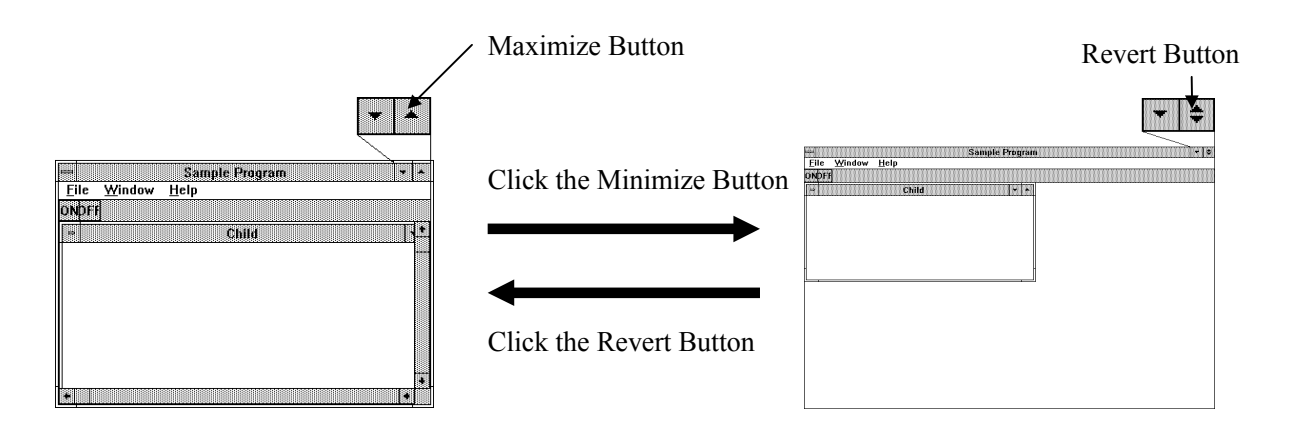

Figure 4-7 Maximizing and Reverting Windows to Their Original Size

# Controls

This section describes controls used by this device.

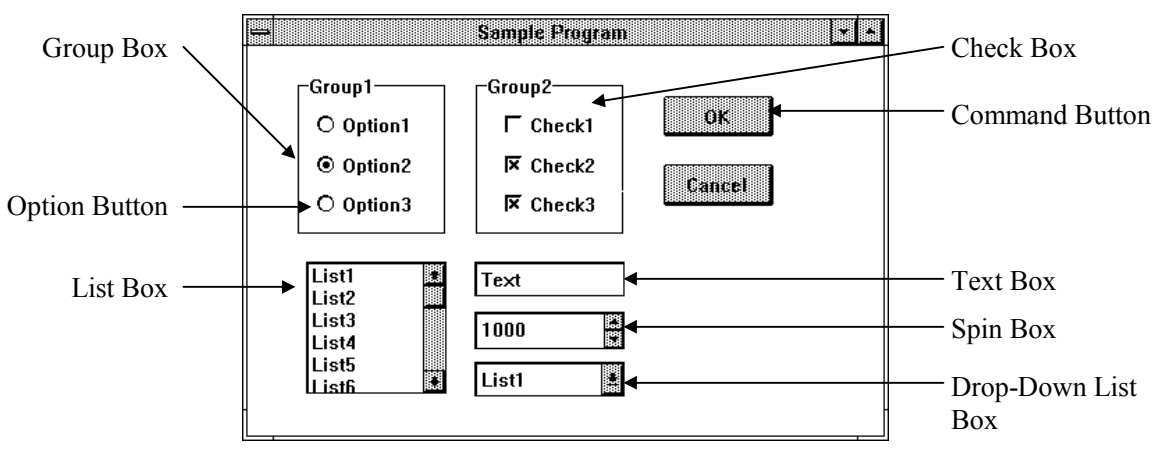

Figure 4-8 Controls

• Command button

A "command button" is a rectangular button with a button label that indicates its function. Pressing a button causes its function to be executed. (This device's interface includes toggle buttons that have a pressed state and a released state, option buttons from which only one button may be selected at a time, and other types of buttons.)

• Option button

"Option buttons" come in groups from which only one button may be selected at a time. Click the button corresponding to the desired item. A black circle appears inside the selected button. Usually multiple option buttons with similar functions will appear inside a group box from which a single option button may be selected.

• Check box

"Check boxes" are buttons that are used when multiple items can be selected simultaneously. Select the buttons corresponding to the desired items. X's appear inside selected check boxes.

• List box

A "list box" is a box with a list of selectable items. Select the desired items from the list by clicking. Selected items will be highlighted. There are standard list boxes, which allow only one item to be selected at a time, and expanded selection list boxes, from which multiple items can be selected at a time.

• Drop-down list box

"Drop-down list boxes" are functionally identical to list boxes (described above). Drop-down list boxes usually show only the selected item. Clicking on a drop-down list box's arrow button causes the list to be displayed. Click the desired item in the list to make a selection.

Text box

A "text box" is a box that allows text to be input and edited. Text boxes include a cursor for input and editing.

• Resizing a window

Bringing the mouse pointer to a window's border changes the pointer into an arrow that indicates the directions in which the size can be changed. Hold the left mouse button down at this point and drag it to the desired location, then release the mouse button to resize the window.

Moving a window

Bring the mouse pointer to the window's title bar and hold down the left button, then drag the mouse to the desired location and release the left button to move a window.

Moving an icon

Bring the mouse pointer to the icon and hold down the left button, then drag the mouse to the desired location and release the left button to move a icon.

Moving the focus between controls

To move the focus between multiple controls in a single window, click the desired control to give it the focus. Alternatively, press the [Tab] key, or hold down the [Shift] key while pressing the [Tab] key, to move the focus between controls.

• Spin box

A "spin box" is comprised of a text box and arrow buttons, and is used to input numbers. The arrow buttons can be used to increase and decrease the numerical value. The keyboard can also be used to input the value directly.

- **•** Group box
	- A "group box" is a box that is used to group together related controls.

# **Section 5 Screen Description**

# **5.1 Types of Screens**

This equipment has multiple setting and display screens. Categorized by function, there are four basic types of screens, Parent Window, Child Window, Panel and Dialog box.

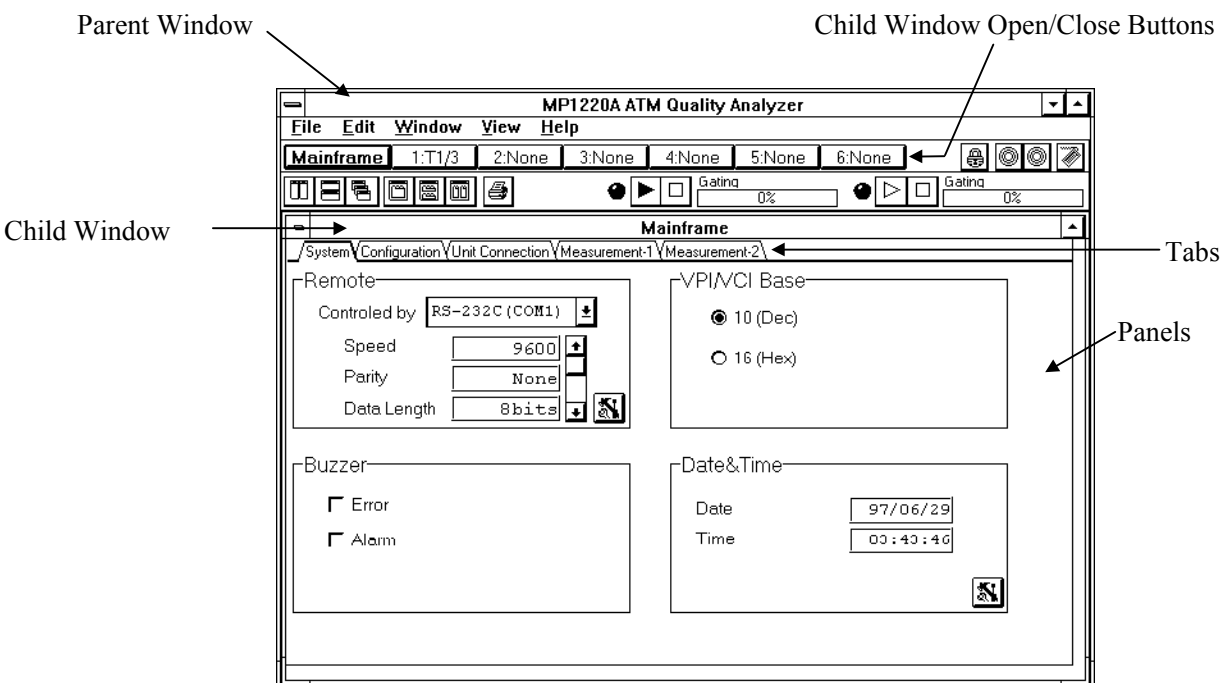

Figure 5-1 Screen Types

• Parent window

This is the window for the entire MP1220A application. This window is used to open child windows and to exit the application.

• Child window (unit window)

The "Child windows" are the windows that are opened by pressing the Child window Open and Close buttons in the Parent window. This Child windows include the Mainframe window and the Unit windows for the units installed in the slots. The Child windows have their own setting and display panels.

• Child window open and close buttons

There are buttons for the Mainframe and the inserted Units in the Mainframe. Each child windows are opened by pressing these buttons.

The button is indicated with the boldface letter when child window is opened.

The button is red when the alarm is occured in the receiving unit, and is yellow when the error is occured in it.

• Panel

A "panel" is a window that is opened by switching between the Child window tabs. All setting details, measurement results, and other such information is contained in the panels.

Tab

Switch the panels.

• Dialog box

A "dialog box" is a window that is opened by selecting a panel's command button or a menu item. Once opened, this dialog boxes will not allow you to proceed to the next operation until they are closed. Dialog boxes are usually used to change settings.

Dialog box settings become active when the OK button is pressed. Press the Cancel button to close a dialog box without changing any settings.

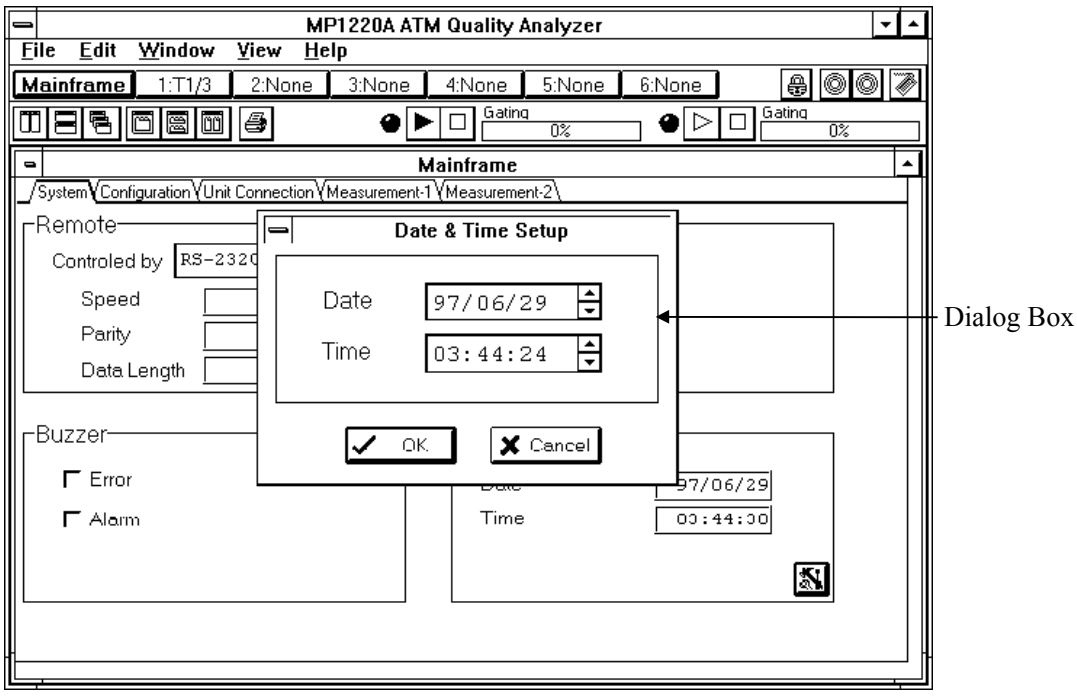

Figure 5-2 Dialog Box

# **5.2 Menu Structure**

The menu bar displays titles such as File, Window, and Help. Click a title to display the associated drop-down menu (the menu title and the items displayed in the drop-down menu vary depending on the unit type). This section describes the items that are common to all menus. Refer to each unit's manual for information about items that differ between units.

# 5.2.1 File menu

The following table describes each item in the File menu and the associated functions:

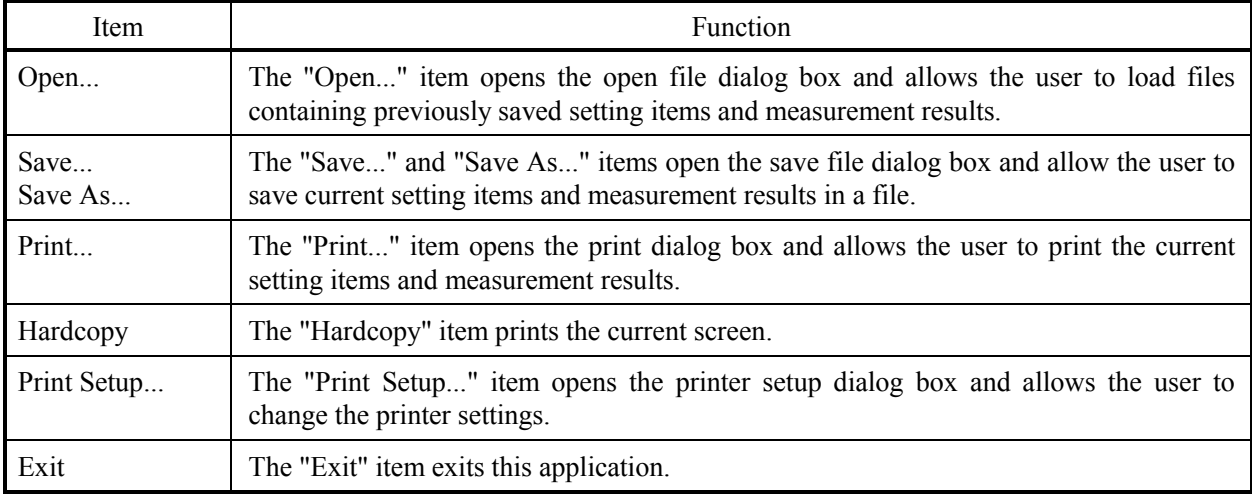

# 5.2.2 Window menu

The following table describes each item in the Window menu and the associated functions:

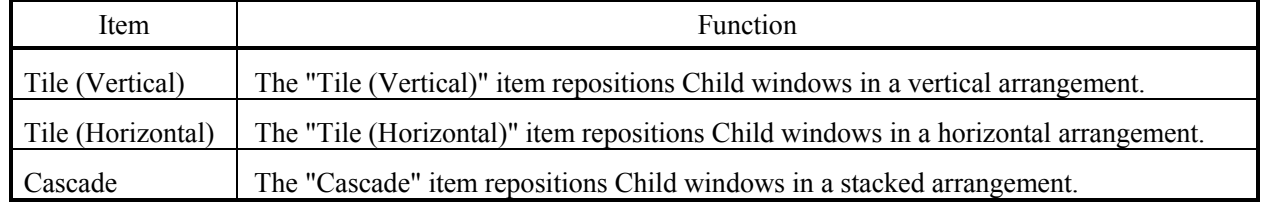

### 5.2.3 View menu

The following table describes each item in the View menu and the associated functions:

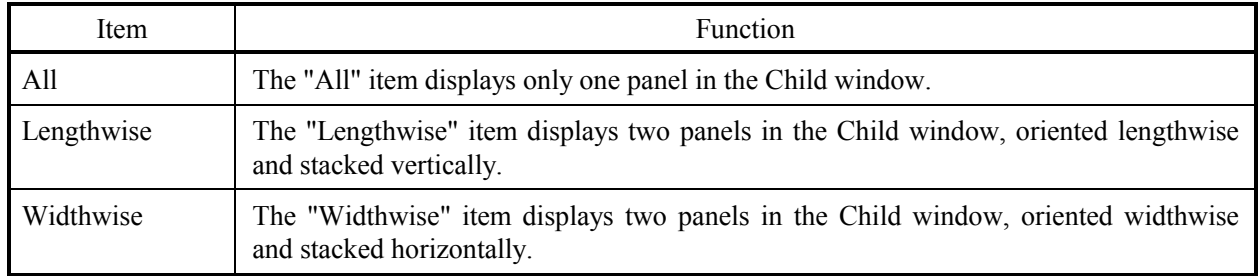

# 5.2.4 Help menu

The following table describes each item in the Help menu and the associated functions:

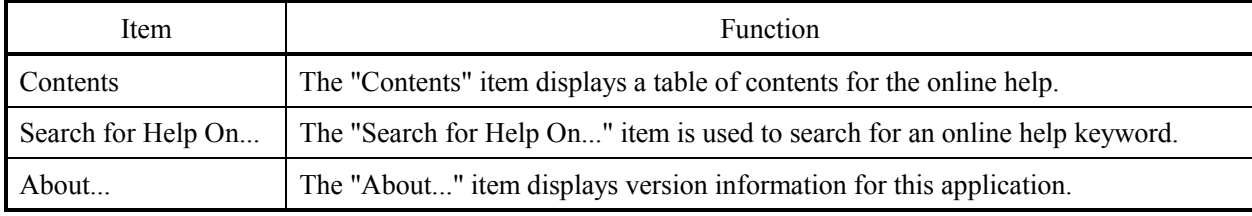

# **5.3 Toolbar Structure**

### 5.3.1 Toolbar structure

This equipment has two toolbars. Toolbar #1 has icons for opening and closing Child windows and so on, and Toolbar #2 has icons for changing the display of child windows and panels, running and quitting measurements, and so on. The icons are buttons that execute the corresponding functions when pressed. The following table describes the various icons and associated functions:

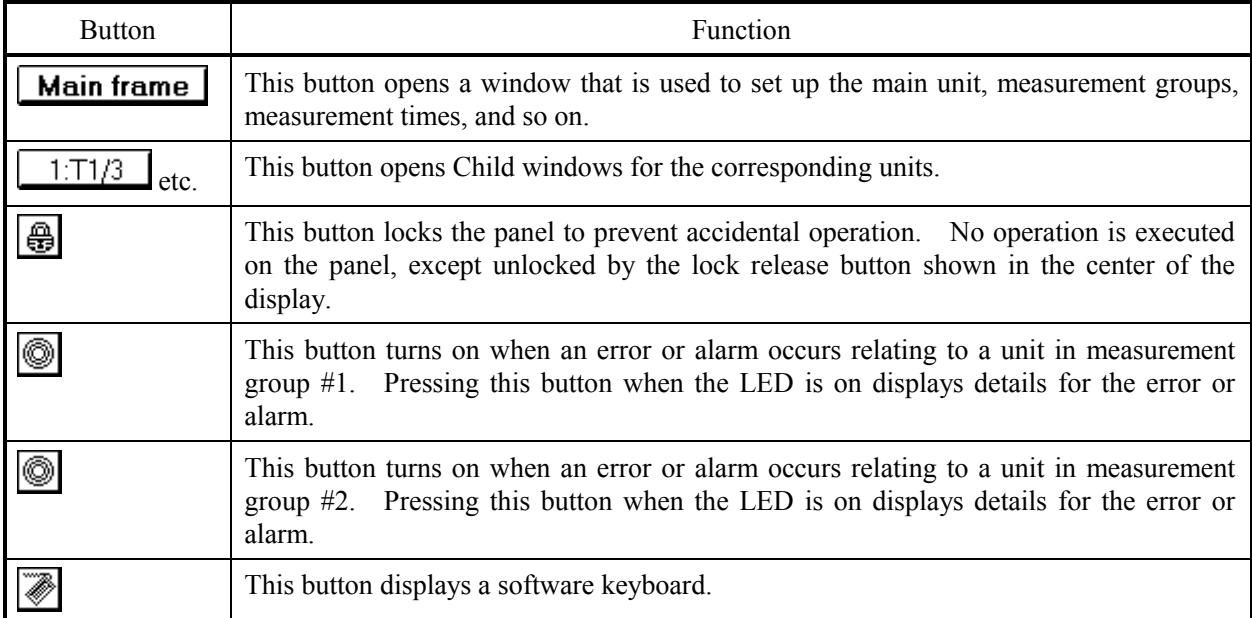

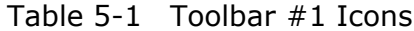

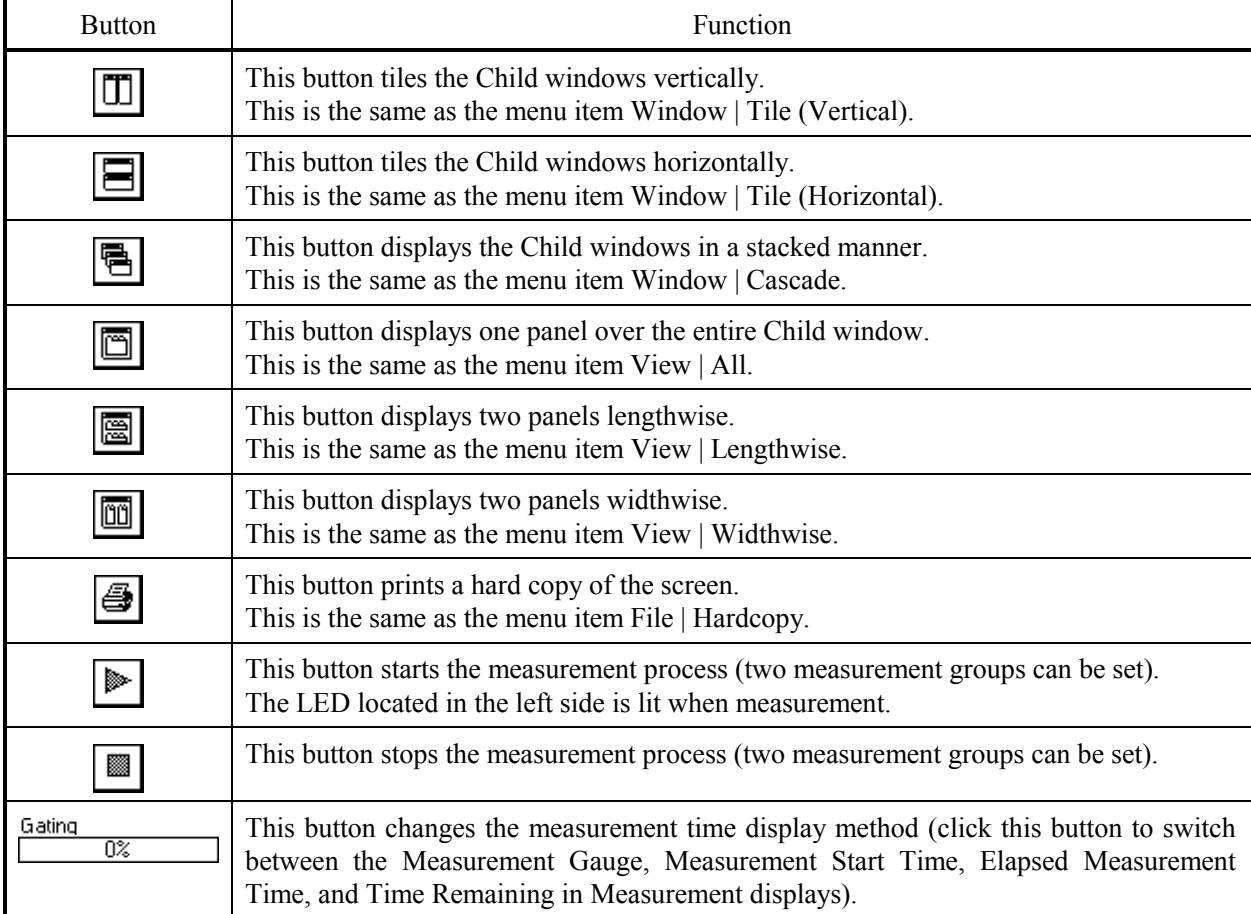

# Table 5-2 Toolbar #2 Icons

# **5.4 Window and Panel Display**

### 5.4.1 Opening and closing child windows, and switching the display

This section describes the method for switching the display of Child windows between open and closed.

### Opening and Closing Child Windows

To open a Child window

Press the Child Window Open/Close button in the Parent window. The Child window indicated by the button label (the Mainframe window in the figure) will be opened.

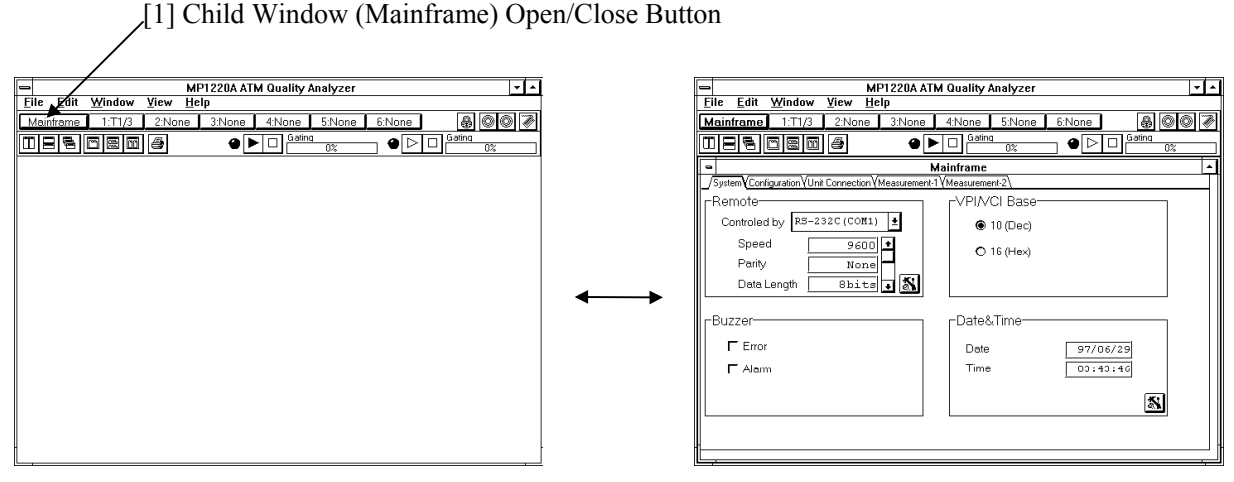

Figure 5-3 Opening and Closing Child Windows

To close a Child window

Press the button you pressed to open the Child window one more time. The Child window indicated by the button will close.

To open multiple Child windows at the same time

More than one Child window can be open at the same time. Press the buttons corresponding to the Child windows you wish to open.

### Switching the Display Between Different Child Windows

Opened Child windows can be maximized and switched between.

To maximize a Child window

Press the Maximize button. The Child window will be displayed maximized within the Parent window.

To revert the maximized Child window to its original size

The Maximize button will have changed into a Revert button. Press the Revert button of the maximized Child window you wish to return to its original size.

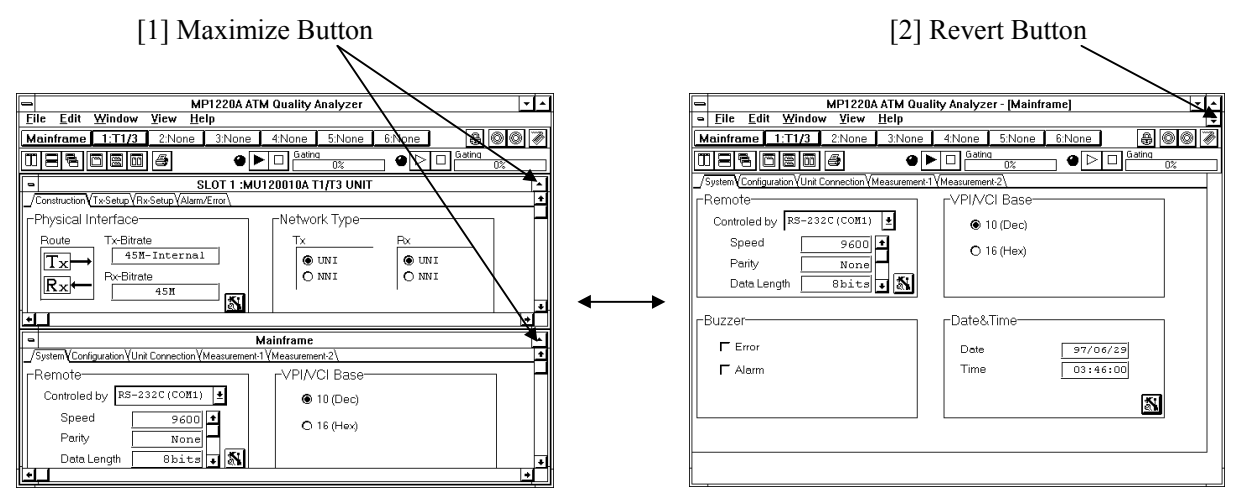

Figure 5-4 Maximizing Child Windows

To display Child windows in a tiled arrangement

Select [Window]-[Tile] from the Parent window's menu bar. Multiple opened Child windows will be displayed in a tiled arrangement inside the Parent window  $(\mathbf{m} \mathbf{u} \mathbf{w})$  is also available in toolbar #2).

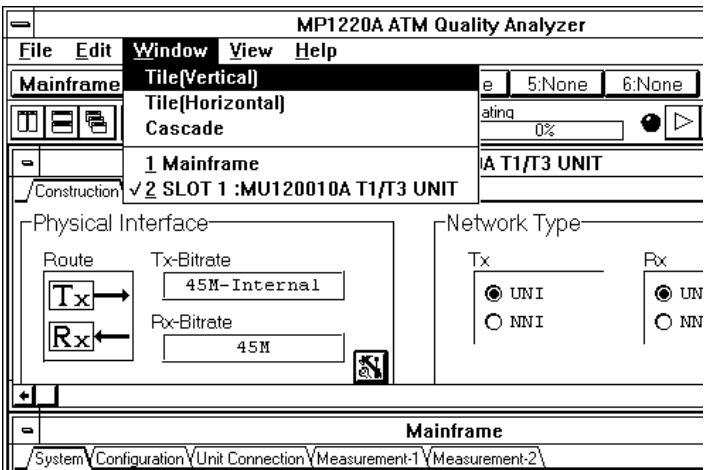

Figure 5-5 Window Menu

### To display Child windows in a cascade arrangement

Select [Window]-[Cascade] from the Parent window's menu bar. Multiple opened Child windows will be displayed in a cascade arrangement inside the Parent window ( $\boxed{\bullet}$  is also available in toolbar #2).

### To move the focus to a Child window

Click inside the window frame of the Child window to which you wish to move the focus. The selected Child window will receive the focus and its title bar will be highlighted.

### 5.4.2 Switching between panels

Multiple panels exist inside each Child window. The contents of multiple panels inside a single Child window cannot be displayed at the same time.

To display a concealed panel

To display a panel that is concealed behind the currently displayed panel, click on the tab of the panel to be displayed. The selected panel will be displayed.

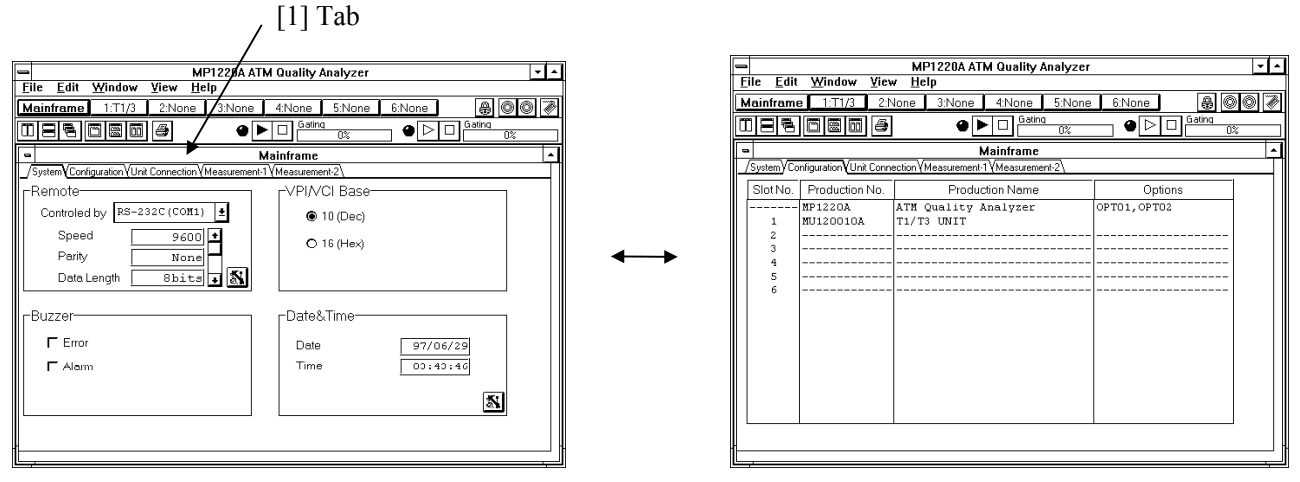

Figure 5-6 Switching Between Panels

To display two panels

Two panels can be displayed at one time in a Child window. Select [View]-[Lengthwise] or [View]- [Widthwise] from the Parent menu's menu bar. Two panels will be displayed.

To display a single panel again, select [View]-[All] from the Parent window's menu bar (these commands can also be selected from toolbar #2  $\boxed{m}$ .

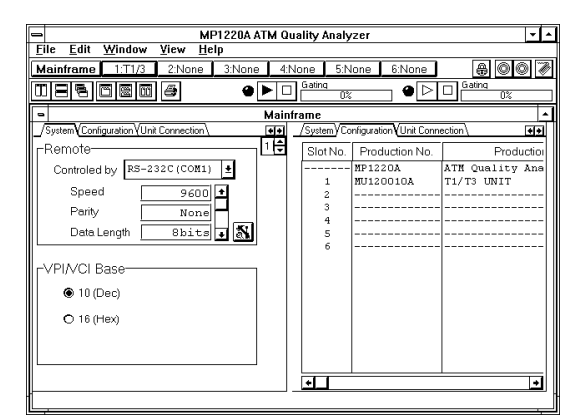

Figure 5-7 Displaying Two Panels

# **5.5 Basic Setup Method**

This equipment is usually set up through dialog boxes (general settings are sometimes changed through panels). This section describes how to change settings through the dialog boxes.

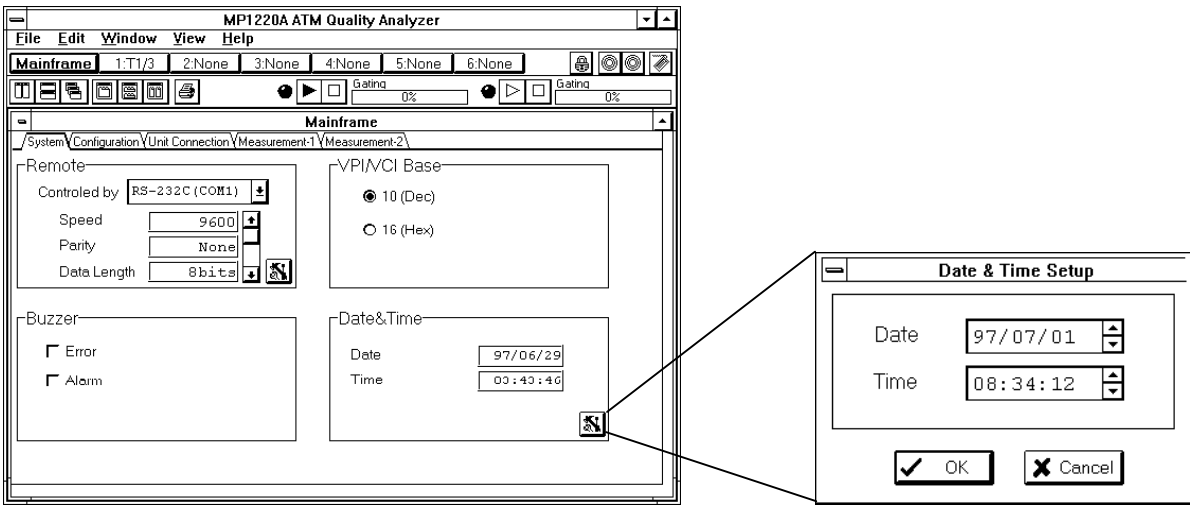

Figure 5-8 Basic Setup Methods

- 1. Press the  $\left[\begin{matrix} 1 \\ 1 \end{matrix}\right]$  for the item you want to set. The setting dialog box will open.
- 2. Change the settings in the dialog box (some items require further settings to be made in another dialog box that opens when they are modified). At this stage, the changed settings are only being displayed in the dialog boxes, and they do not affect the device's operation yet.
- 3. Press the OK button to close the dialog box. The new modifications are first made active and begin affecting operation at this point. To cancel modifications in a dialog box and revert settings to the state they were in before the dialog box was closed, press the Cancel button and close the dialog box.

# **5.6 Data Setup Method**

This equipment's screens can be modified by the following methods.

• Mouse

Applications can be operated with the mouse in the same way as other applications running under Windows are operated on your personal computer.

• Touch panel

This equipment can be operated with the touch panel in the same way as it is operated with the mouse. Use the included pen to touch the touch panel.

• Keyboard

Applications can be operated with a connected keyboard.

• Software keyboard

This equipment comes with a software keyboard that runs under Windows. The software keyboard can be used to input characters even when a normal keyboard is not available. Refer to section 5.7, "Using the Software Keyboard" for an explanation of how to use the software keyboard.

# **5.7 Using the Software Keyboard**

#### 5.7.1 Entering characters

This equipment does not have keys on its front panel. Instead, a software keyboard is provided as a supplementary character entry function. The software keyboard can be used to enter characters when no keyboard is connected to the main unit.

This section uses entering a file name as an example to show how to use the software keyboard.

- 1. Click on the keyboard icon in toolbar #1 to activate the software keyboard.
- 2. Click on the text box into which you would like to enter characters (in this case, the File Name text box) and click on the keys in the software keyboard. The clicked characters will appear in the text box.

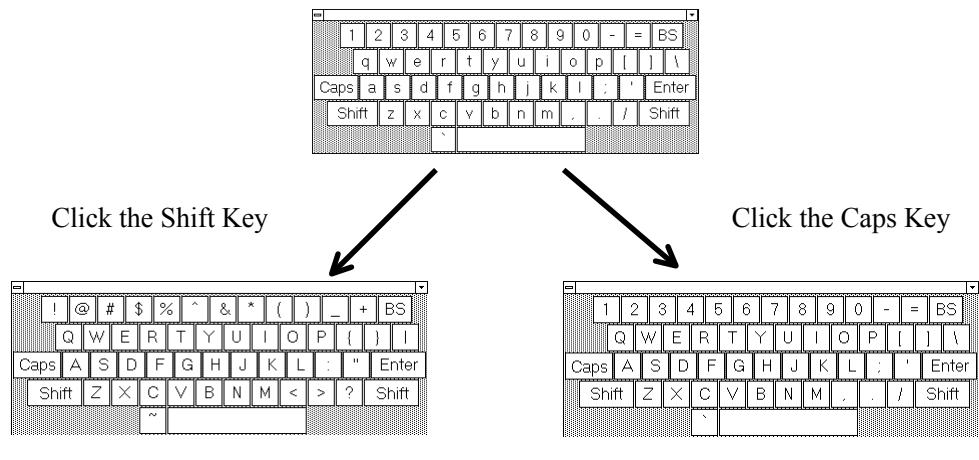

Figure 5-9 Software Keyboard

3. To quit the software keyboard, open the control box in the upper left corner of the software keyboard, and select [Exit].

#### Note

The software keyboard enters characters into the control with the focus when keys are pressed (the control has to be of a type that accepts text, such as a text box or a spin box). In addition to the File Name text box that was used in the example, spin boxes that accept numerical values, and the Windows <?> R <?> Memo Pad can also be used with the software keyboard for input.

### 5.7.2 Software keyboard setup

The size and display method of the software keyboard included with this equipment can be changed based on the usage method.

#### • Changing the size

Click the button in the upper left corner to open the control box. Click the menu's Size item to select a size from SS, S, M, L, and LL. A check mark will appear next to the selected size.

|                          | SS | <b><i><u><u><b>BRANDARDARDA</b></u></u></i></b> | <b>*******</b>              |              |        |        |       |              |              |      |              |
|--------------------------|----|-------------------------------------------------|-----------------------------|--------------|--------|--------|-------|--------------|--------------|------|--------------|
| <u>Size</u><br>Type      |    |                                                 |                             |              |        |        |       |              |              |      |              |
| $E \times it$            | 'M |                                                 |                             | ____________ | _____  |        | _____ | <del>.</del> | <del>.</del> | ———  | <del>.</del> |
| а                        |    |                                                 |                             |              |        |        |       |              |              | Ente |              |
| ---------------<br>Shift |    |                                                 |                             |              |        |        |       |              |              |      |              |
|                          |    | <del>.</del>                                    | <del>.</del> . <del>.</del> | ---          | ------ | ------ |       |              |              |      |              |

Figure 5-10 Changing the Size

### • Changing the keyboard type

Click the button in the upper left corner to open the control box. Click the menu's Type item to select a size from Full-Key, 10-Key, and 16-Key. A check mark will appear next to the selected type.

Full-Key All keys can be used.

10-Key The numerical keys can be used.

16-Key The numerical keys and the letter keys A through F can be used.

|                          |                    |                                       |              | ,,,,,,,,     | <b>NANANANANANAN</b> |      |      |      |     |      |                             |
|--------------------------|--------------------|---------------------------------------|--------------|--------------|----------------------|------|------|------|-----|------|-----------------------------|
| Size                     |                    |                                       |              |              |                      |      |      |      |     |      |                             |
| $\overline{\text{Type}}$ | √ <u>F</u> ull-Key |                                       |              |              |                      |      |      |      |     |      | --------------------------- |
| Exit                     |                    | $\frac{10\text{-Key}}{16\text{-Key}}$ |              | ----         | _____                | ---- | ---- | ---- | ___ | ____ | ________                    |
| а                        |                    |                                       |              |              |                      |      |      |      |     |      | nte                         |
| Shift                    |                    |                                       |              |              |                      |      |      |      |     |      |                             |
|                          |                    |                                       | <del>.</del> | <del>.</del> | ----                 |      |      |      |     |      |                             |

Figure 5-11 Changing the keyboard type

# **Section 6 Operation Methods**

# **6.1 Window Structure**

Parent window, Child windows, and panels are arranged in the hierarchical structure shown below. Refer to each unit's manual for an explanation of the shaded screen part.

| Child Window<br>Panel    |                    | Main Uses                                                                                         |  |  |  |  |
|--------------------------|--------------------|---------------------------------------------------------------------------------------------------|--|--|--|--|
| Mainframe                | System             | Sets the date, time, remote functions, and system<br>operation mode                               |  |  |  |  |
|                          | Option             | Displays the configuration of units inserted into the<br>main unit                                |  |  |  |  |
|                          | Unit Connection    | Sets to connect the signal between each units.                                                    |  |  |  |  |
|                          | Measurement-1      | Sets the configuration, measurement time, and so on for<br>measurement group $#1$ .               |  |  |  |  |
|                          | Measurement-2      | Sets the configuration, measurement time, and so on for<br>measurement group #2.                  |  |  |  |  |
| Each Unit's Child Window | Each Unit's Panels | Refer to each unit's manual for specific information<br>about settings and displayed information. |  |  |  |  |

Table 6-1 Screen Hierarchical Structure

The following section describes each panel in the Mainframe Child window.

# **6.2 System Panel**

The System panel is used to set up the remote interface, buzzer, date, and time.

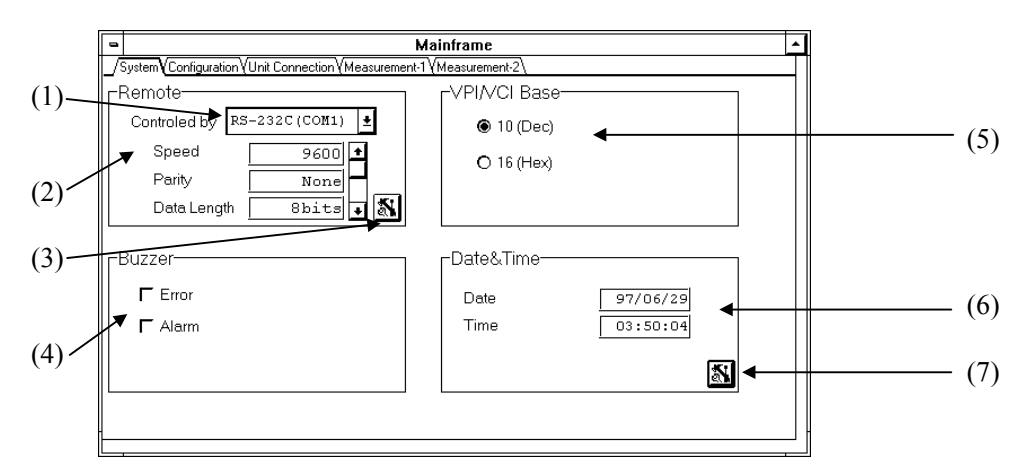

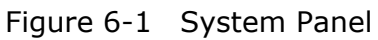

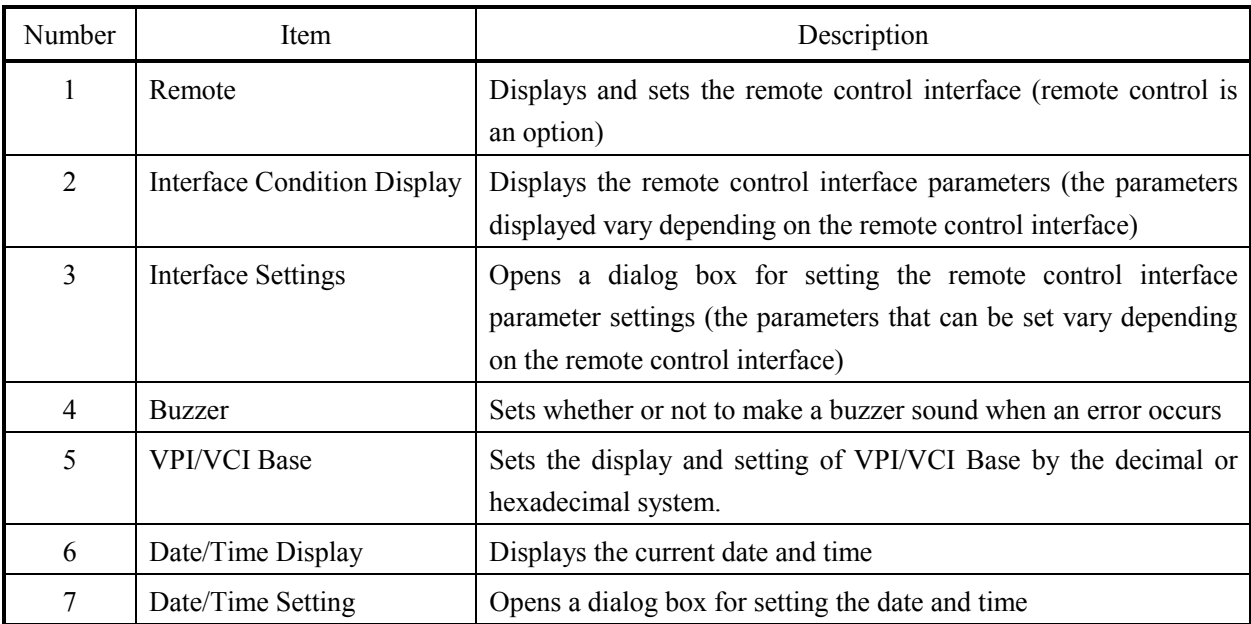

# **6.3 Configuration Panel**

The Option panel displays information about the main unit and any units inserted in the slots. Slot numbers, model numbers, product names, and option information are displayed.

| $\blacksquare$ |                                                                      | Mainframe      |                            |              |  |  |  |  |
|----------------|----------------------------------------------------------------------|----------------|----------------------------|--------------|--|--|--|--|
|                | /SystemyConfigurationyUnit Connection\/Measurement-1\/Measurement-2\ |                |                            |              |  |  |  |  |
|                | Slot No.                                                             | Production No. | Production Name<br>Options |              |  |  |  |  |
|                |                                                                      | MP1220A        | ATM Quality Analyzer       | OPT01, OPT02 |  |  |  |  |
|                | 1<br>2                                                               | MU120010A      | T1/T3 UNIT                 |              |  |  |  |  |
|                | 3                                                                    |                |                            |              |  |  |  |  |
|                | 4                                                                    |                |                            |              |  |  |  |  |
|                | 5<br>6                                                               |                |                            |              |  |  |  |  |
|                |                                                                      |                |                            |              |  |  |  |  |
|                |                                                                      |                |                            |              |  |  |  |  |
|                |                                                                      |                |                            |              |  |  |  |  |
|                |                                                                      |                |                            |              |  |  |  |  |
|                |                                                                      |                |                            |              |  |  |  |  |
|                |                                                                      |                |                            |              |  |  |  |  |
|                |                                                                      |                |                            |              |  |  |  |  |
|                |                                                                      |                |                            |              |  |  |  |  |
|                |                                                                      |                |                            |              |  |  |  |  |

Figure 6-2 Configuration Panel

# **6.4 Unit Connection Panel**

This equipment can changes the physical interface without replacing the unit by installing plural units. And also can selects the different physical interfaces for the transmission and reception.

Use the Unit Connection panel to set these items.

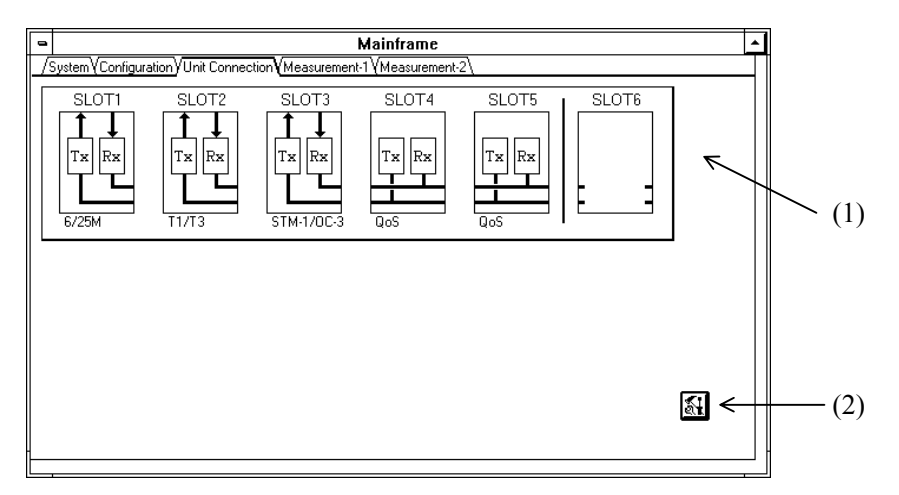

Figure 6-3 Unit Connection Panel

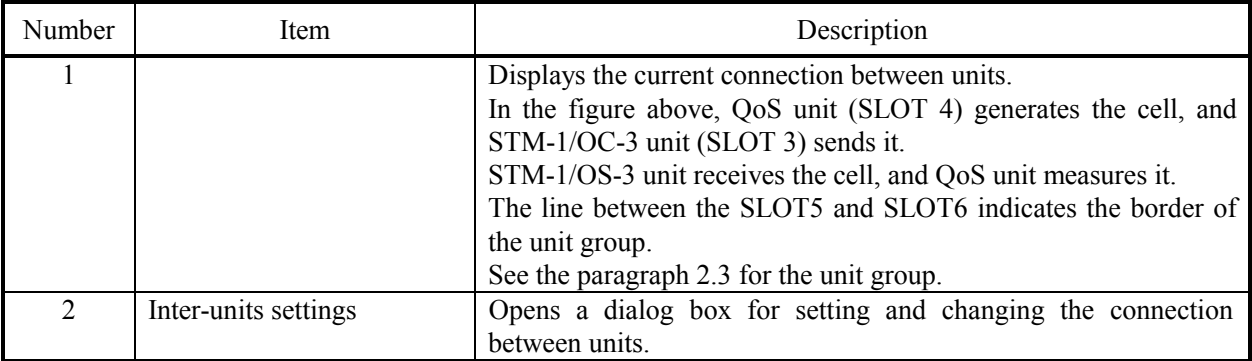

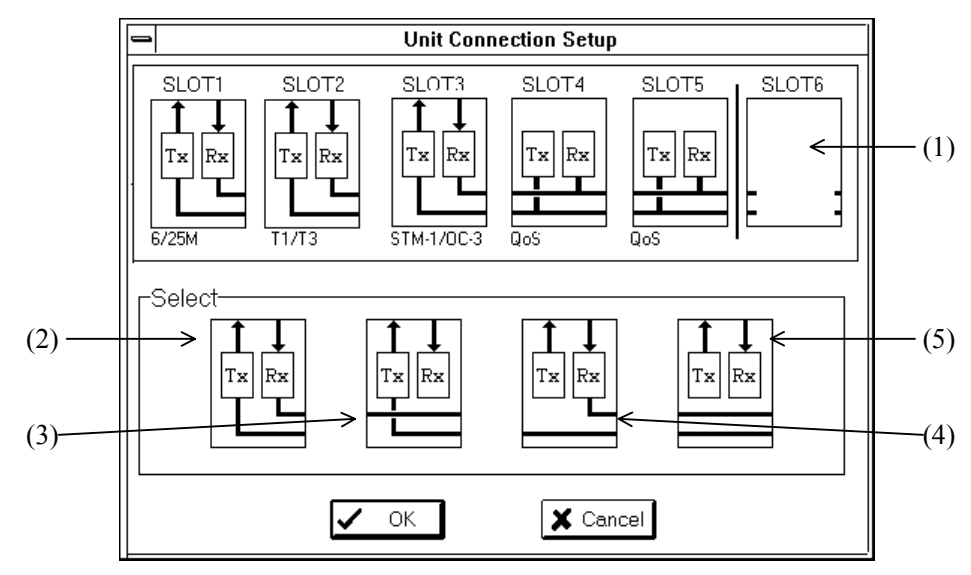

# 6.4.1 Unit Connection Dialog Box

Figure 6-4 Unit Connection Dialog Box

| Number         | Item                                   | Description                                                                                                    |
|----------------|----------------------------------------|----------------------------------------------------------------------------------------------------|
|                |                                        | Displays the setting connection between units.<br>Click the unit to be changed, and select the operation between<br>$(2)$ to $(5)$ in this table.<br>Only the physical interface unit can be changed.<br>The lowest-rank unit (left side on the screen) in the unit group<br>cannot be changed. |
| $\overline{2}$ | Transmission/Reception<br>connection   | Connect both the Transmission/Reception of the specified unit to<br>the higher-rank unit.                                                                                                    |
| 3              | Reception Unit through                 | Connect the Transmission of the specified unit to the higher-rank<br>unit.<br>For the reception, connect the lower-rank unit to the higher-rank<br>unit.                                                                                                    |
| 4              | Transmission Unit through              | Connect the Reception of the specified unit to the higher-rank<br>unit.<br>For the transmission, connect the lower-rank unit to the higher-<br>rank unit.                                                                                                    |
| 5              | Transmission/Reception<br>Unit through | For both the transmission and reception, connect the lower-rank<br>unit to the higher-rank unit.                                                                                                    |

# **6.5 Measurement Panel**

This equipment allows for measurement based in two independent groups, with the first group's settings accessed from the Measurement-1 panel, and the second channel's settings accessed from the Measurement-2 panel. Each of the Measurement panels is used to set the corresponding measurement group's configuration settings, measurement mode, measurement time and other measurement settings, and log file settings.

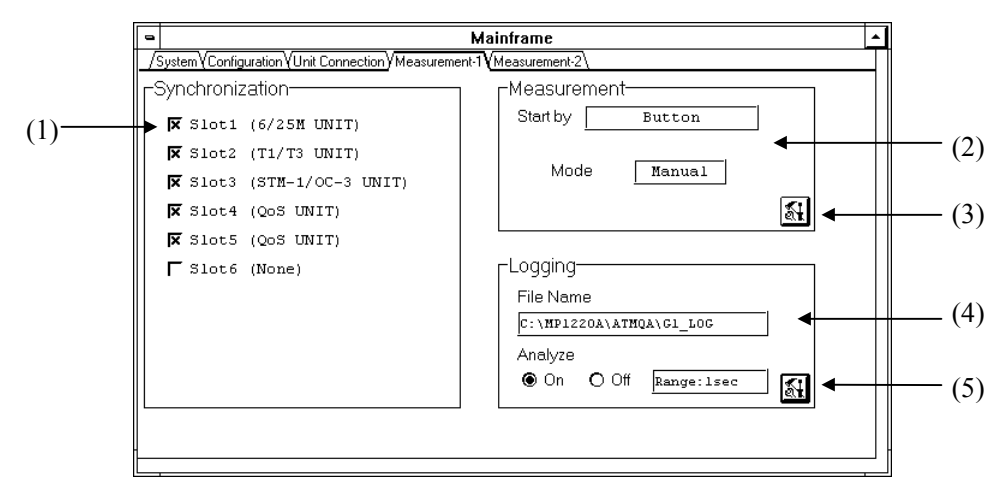

Figure 6-5 Measurement Panel

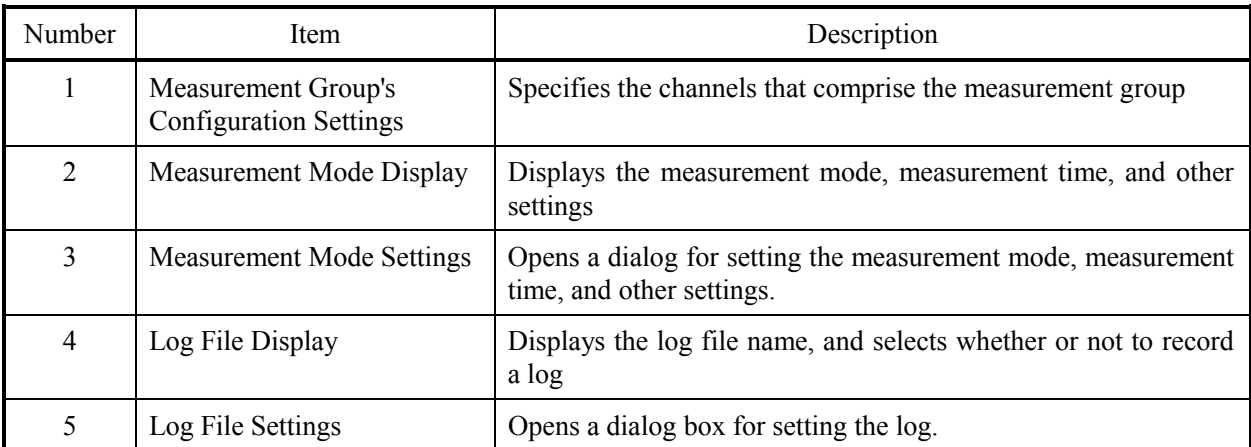

## 6.5.1 Measurement Mode Dialog Box

The Measurement Mode dialog box is used to set the measurement start trigger, measurement mode, and measurement conditions.

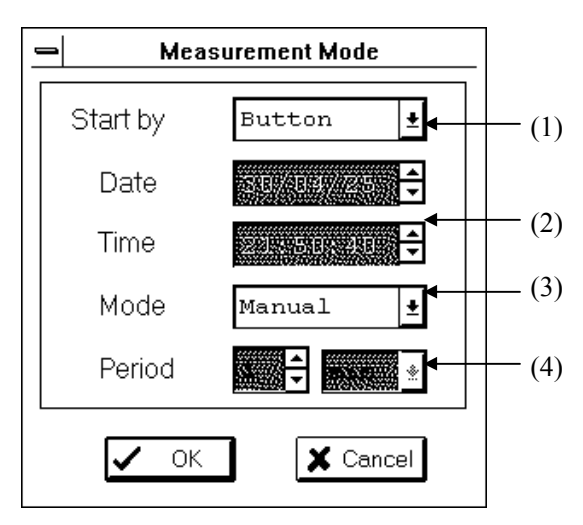

Figure 6-6 Measurement Mode Dialog Box

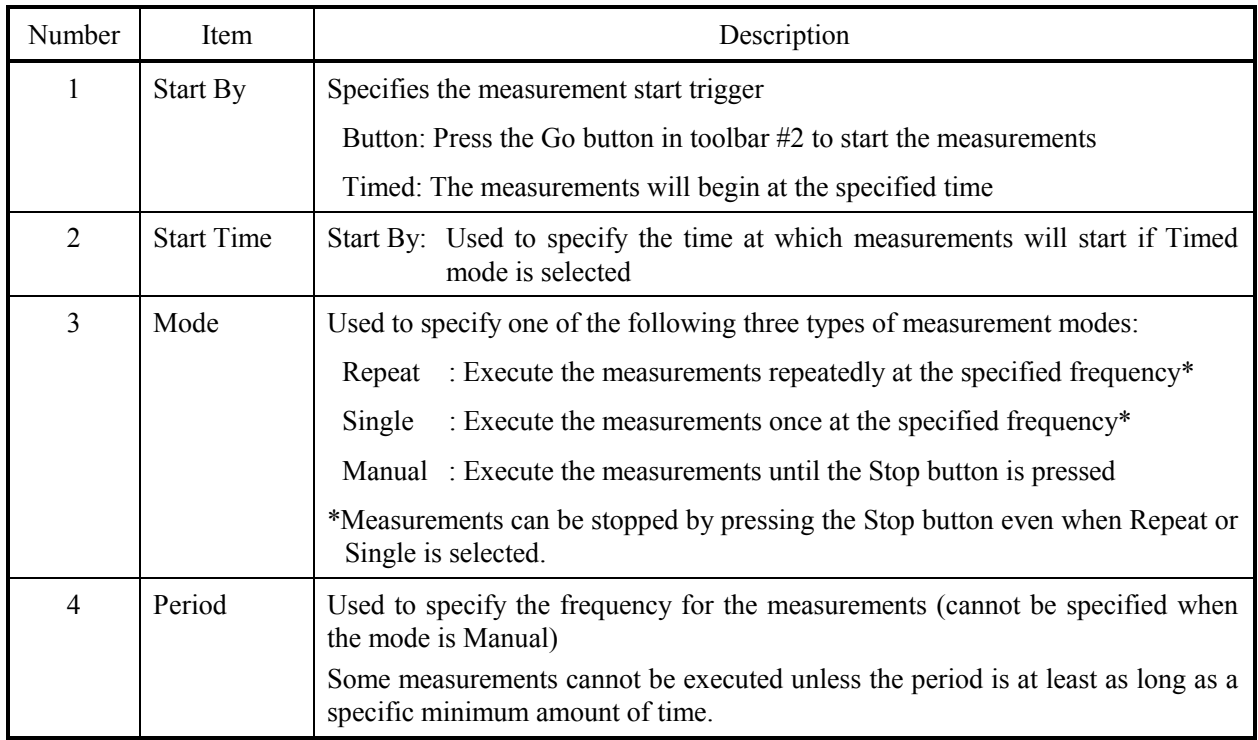

# 6.5.2 Logging Setup Dialog Box

Logging Setup dialog box is used to set the log file name and log contents.

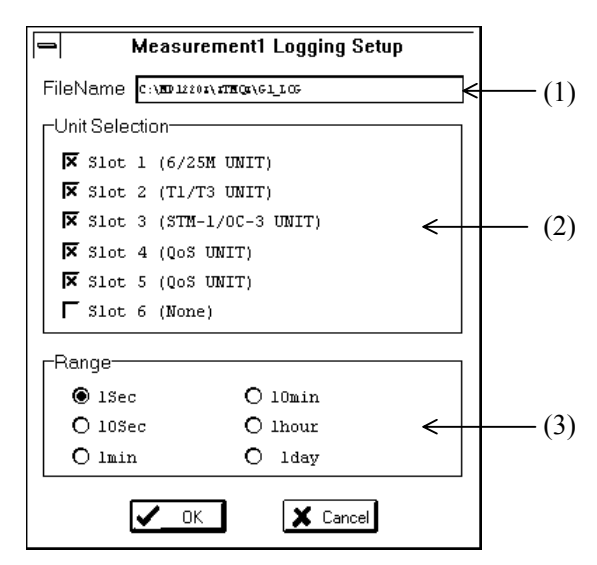

Figure 6-7 Logging Setup Dialog Box

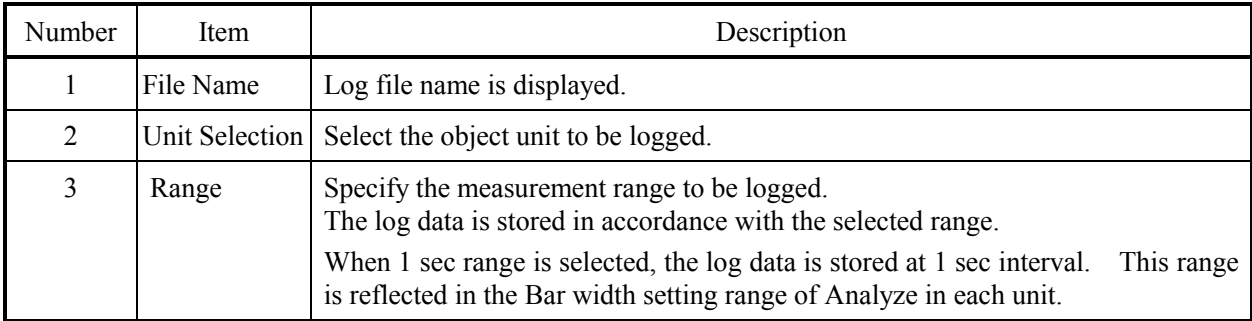

Section 7 Maintenance

# **Section 7 Maintenance**

### **7.1 Daily Care**

- l Wipe dirt off of the device with a diluted, neutral cleaning agent.
- l Use a vacuum cleaner to remove any dust that has collected on the device.
- l Used a standard tool to tighten any screws or other similar items used to hold parts in place that may have loosened.

# **7.2 Storage Notes**

Pay attention to the following points when storing the device for a long time:

- 1. Store the device after wiping off any dirt or dust that may have accumulated.
- 2. Avoid storing the device in a location that attains temperatures above  $60^{\circ}$ C or below -20 $^{\circ}$ C, or humidity levels of over 85%.
- 3. Avoid storing the device in locations that are subject to direct sunlight, or excessive dust.
- 4. Avoid storing the device in locations that are subject to water or active gasses.
- 5. Avoid storing the device in locations where it might be subject to oxidization or extreme vibrations.
- l Recommended Storage Conditions

When storing the device for long periods of time, in addition to avoiding the conditions listed above, it is recommended that the device is stored in an environment that fulfills the following conditions:

- 1. Temperature: 5°C to 30°C
- 2. Humidity: 40% to 75%
- 3. Changes in temperature and humidity throughout the day are minimal

### **7.3 Shipping Method**

When shipping this device, if you have saved t he original packaging materials, be sure to use them again to repackage the device. If you discarded the original packaging materials, follow the instructions provided below to package the device. Be sure to wear clean gloves when handling the device, and to handle it gently to avoid scratching it or hitting it against a hard object.

- 1. Use a dry cloth to clean the device's outer surface of dust and grime.
- 2. Check to make sure that none of the screws are loose or unscrewed.
- 3. Protect any protruding or easily bendable parts and wrap the device in a polyethylene sheet, as well as moisture-proof sheets and other protective sheets.
- 4. Place the wrapped device into a cardboard box, and tape the seams shut with adhesive tape. If the shipping distance and/or method necessitates packing the cardboard box inside a larger wooden crate, do so.
- 5. Make sure that the device remains in an environment that satisfies the conditions listed in section 7.2, "Storage Notes" during shipment.

## **7.4 Calibration**

This device cannot be calibrated except by the manufacturer. Be sure to have the device calibrated on a regular basis in order to assure its accuracy.

### **7.5 Touch Panel Calibration**

This device is operated from the touch panel. Before you use the touch panel, it must be calibrated so that the software can correctly recognize the location where it is being touched. This section describes how to calibrate the touch panel before using it.

- 1. Double-click the "TTSetup3.20" icon in the Program Manager's Main group to run the touch panel setting application.
- 2. Execute the [Calibrate] item in the touch panel setup application's menu bar. Follow the instructions on the screen to calibrate the touch panel.
- 3. This completes the calibration. Select [Exit] from the menu bar to exit the touch panel setting application.

#### **Note**

Do not execute any of the touch panel setting applications functions other than [Calibrate]. Executing these functions and changing their settings can prevent the touch panel from functioning correctly.

### **7.6 Software Recovery**

This device is controlled by the Microsoft operating systems MS-DOS and Windows, control applications, and other software. If the device's hard disk drive is damaged during use, or if a mistaken file operation or other such problem ruins part of the software described above, the device may no longer operate correctly.

If this sort of problem occurs, then the recovery tools that are provided with this device must be used to recover the software.

#### **Note**

- 1. A keyboard is necessary for recovering this device's software. Connect an external keyboard to the device before beginning the recovery process.
- 2. Recovering the software will cause all information on the hard disk to be lost. It is recommended that you take regular backups of all measurement result data, setting data, and other types of data on the hard disk.
- 3. Do not use the recovery tool on devices (such as personal computers) other than this device. This represents a violation of the software usage license.

#### **Recovery Tool Summary**

The recovery tools recover MS-DOS, Windows, the control applications, etc. The following three recovery tools are provided:

1. System Software Recovery

This tool recovers MS-DOS, Windows, and the various drivers so that Windows will operate normally again. The touch panel and software keyboard will be usable again.

2. Application Recovery

This tool recovers the MP1220A control applications so that the device can be used for measurement normally again.

3. External Interface Recovery (Option)

This tool recovers the software necessary for connecting external interfaces so that the external interface can be used again.

#### **Preparation for Recovery**

The following preparations are necessary before recovery can be started:

1. Connect an external keyboard

Recovery is impossible without an external keyboard. Connect a keyboard to the device through the back panel's keyboard connector.

2. Set the device to boot from a floppy disk when the power is turned on.

This device is usually set up to boot from the software on the hard disk when power is turned on. Recovery requires that the recovery disk is inserted into the device so that the recovery tools on the disk can be run. For this reason, the device must be set up so that it boots from the floppy disk when the power is turned on. Follow these steps starting with the power turned off:

- [1] Turn the power on and press the "S" key with the "Ctrl" and "Alt" keys held down once the message "Ctrl+Alt+S to run the setup utility" is displayed. The setup screen will be displayed.
- [2] Move the cursor to the screen's "Quick Boot" selection. The Quick Boot will be currently set to "Enabled" to boot from the hard disk. Use the +/- keys to change the setting to "Disabled" so that the device will boot from the floppy disk.

#### **Note**

Do not change any setting other than Quick Boot. The screen's settings will be reinitialized to the default settings when the power is turned off.

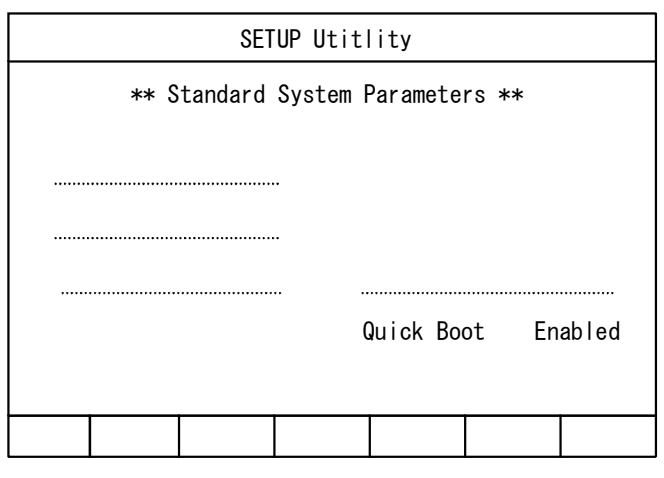

**Figure 7-1 Recovery Preparations**

- [3] Insert the recovery disk "DISK1" into the floppy disk drive.
- [4] Press the ESC key, then press the F4 key. The Recovery Tool will run from the floppy disk, and the recovery process will begin.

Section 7 Maintenance

#### **Recovery Procedures**

The recovery procedures are described below.

#### l **System Software Recovery**

1. Once the recovery preparations are complete, the Recovery Tool will run, and the following message will be displayed. Enter [Y] to continue with the recovery and reformat the hard drive. Enter [N] if you wish to cancel the recovery process. Enter [Y] to reformat the hard drive and boot the system.

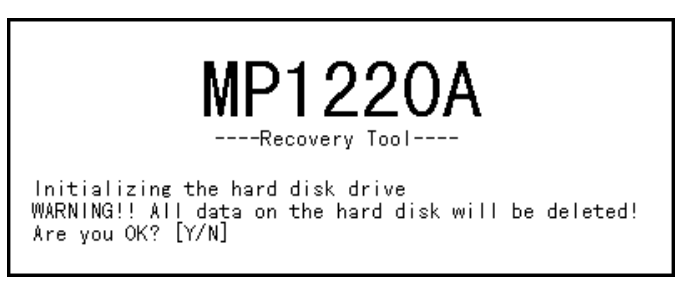

**Figure 7-2 User Confirmation Screen**

2. Once the format is complete, files will be copied to the hard drive. Follow the instructions on the screen and swap the floppy disks.

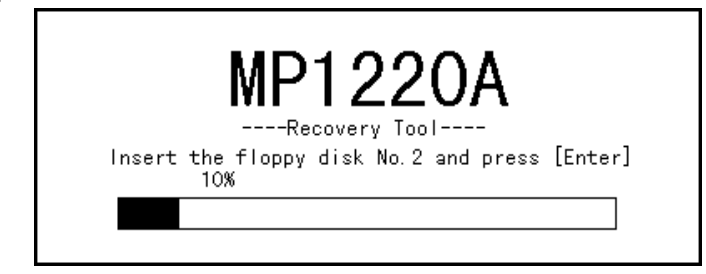

**Figure 7-3 Copying**

3. The following message will be displayed once the System Software recovery is complete. Remove the floppy disk and press the [Enter] key. The system will reboot and Windows will start up.

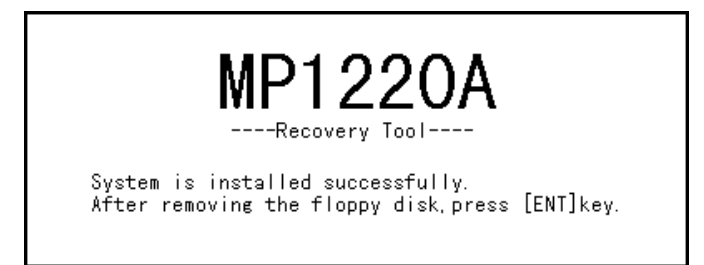

**Figure 7-4 System Software Recovery Complete**

Section 7 Maintenance

#### l **Application Recovery**

Next, follow these steps to recover the applications:

- 1. Insert "DISK1" of the Application Installer disks in the floppy disk drive and select [File]-[Run] from the Program Manager. Enter "a:\setup" in the Command Line text box and press the OK button. The application recovery process will begin. Follow the instructions on the screen and swap the floppy disks.
- 2. When the recovery process completes, the MP1220A group and application icon (icon name: [MP1220A ATM Quality Analyzer]) will be created in the Program Manager, and Windows will restart.
- 3. This completes the operating system and application recovery processes.

#### **Messages Displayed During Recovery**

The following type of message may be displayed during the recovery process. This section describes how to respond to such messages.

1. "MP1220A application is running."

This message will be displayed if the application is running. Exit the application to continue with the recovery process.

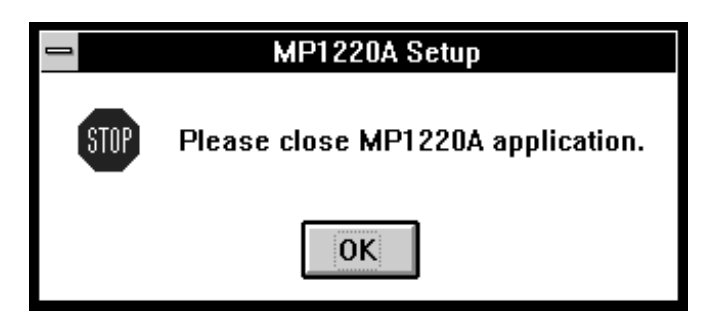

**Figure 7-5 Message Dialog Box**

### l **Recovering the External Interface Driver (Option)**

Next, follow these steps to recover the optional software. Recovering the application after recovering the option could erase option-related files. If you have recovered the application, be sure to recover the option again.

- 1. Insert "DISK1" of the Application Installer disks in the floppy disk drive and select [File]-[Run] from the program manager. Enter "a:¥setup" in the Command Line text box and press the OK button. The application recovery process will begin. Since the option may be stored on two or more floppy disks, follow the instructions on the screen and swap the floppy disks.
- 2. When the recovery process completes, shut down Windows forcibly and re-boot it. When the Ethernet option is installed, the Pathway group and application icon will be created in the Program Manager.
- 3. This completes the optional software recovery process.

# **7.7 Self-Testing**

This device has its own self-test function. This allows you to detect the failures of the unit.

### **7.7.1 Starting Self-Test Application**

Before starting the self-test application, make sure that you terminate the ATM Quality Analyzer. Then, doubleclick on an icon called Self-test in the MP1220A group of the Program Manager.

### **7.7.2 Screen Features**

Figure 7-6 shows the start-up screen of the self-test application and Table 7-1 explains its items.

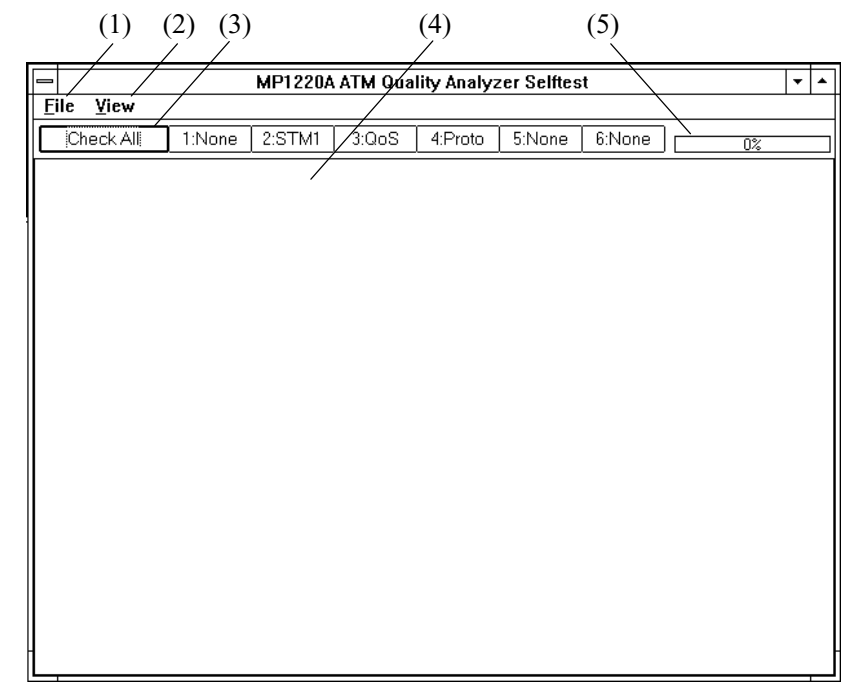

**Figure 7-6 Start-up Screen Table 7-1 Self-Test Screen Description**

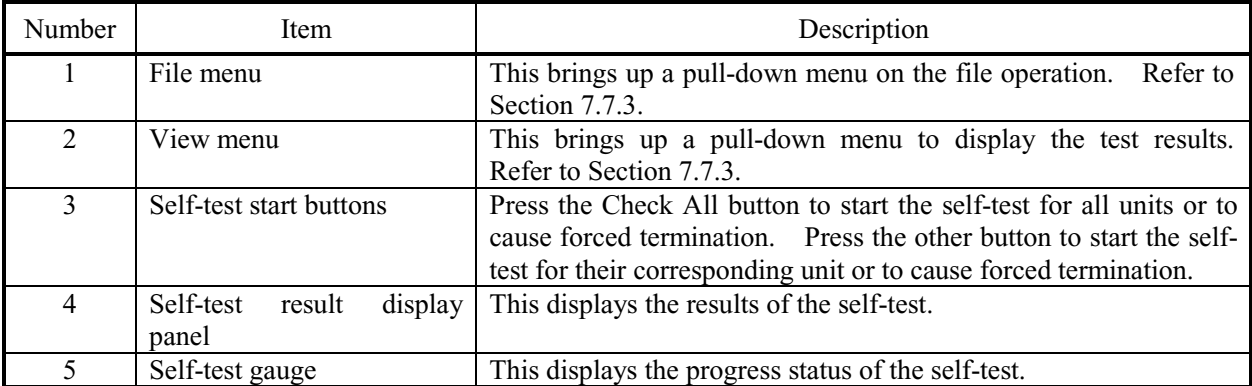

## **7.7.3 Menu Configuration**

#### • File menu

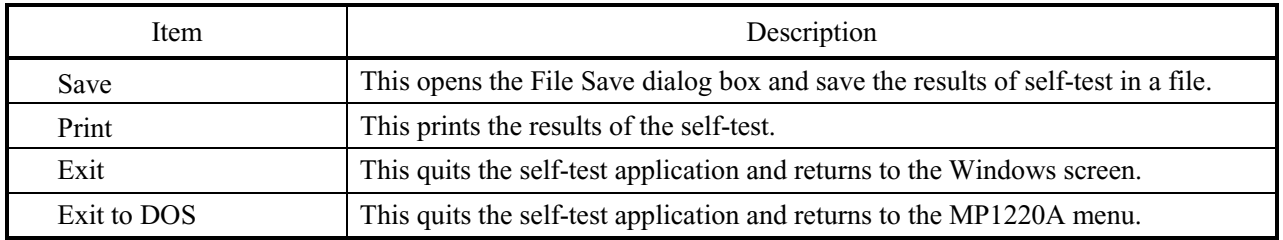

• View menu

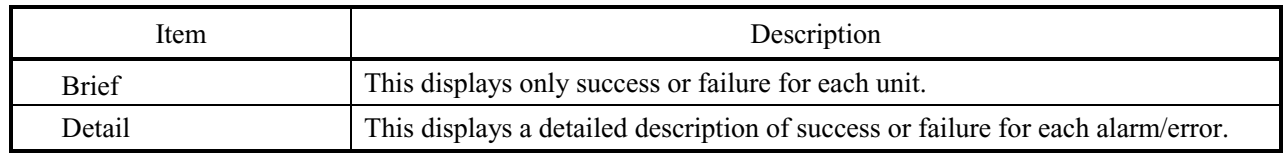

### **7.7.4 Self-Test Result**

Figure 7-7 shows a screen when no failures have been detected as a result of self-test.

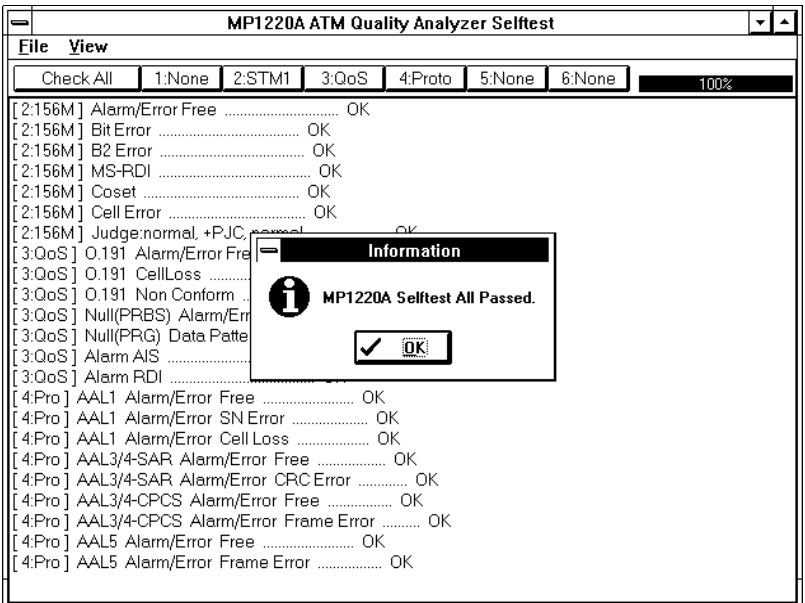

**Figure 7-7 Screen When No Failures Have Been Detected**

When no failure has been detected as a result of self-test, each test item and the indication OK for each item are displayed in the Self-test Result Display panel, and the characters on the unit button turns green.

When any failure has been detected, the characters on the unit button turn red and NG is displayed for each failed item in the Self-test Result Display panel.

Also, when the self-test has been terminated forcedly, the characters on the corresponding unit button turns yellow.
## **7.7.5 Basic Diagnosis of Ethernet Option**

If your system has the Ethernet Control option (Option 3), you can conduct a basic diagnosis of the inserted Ethernet adapter card. Selecting Number 5 for "Select Number" in the MP1220A menu program displays the diagnostic tool screen. To conduct the diagnosis, Ethernet connection and adapter card setup must have been completed properly.

For details on connection and setup, refer to the operation manual for the MP1220A ATM Quality Analyzer Remote Control.

## **Note**

A keyboard is required to conduct the basic diagnosis.

## **7.7.6 Setup/Diagnosis Screen Ethernet Adapter Card**

Check whether "3comCE" is printed on the back of ether card as shown in Figure 7-8. If it is not, proceed to A. If it is, proceed to B.

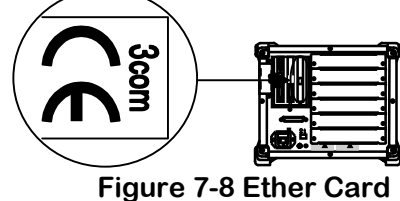

## **A. Without** "**3comCE**"

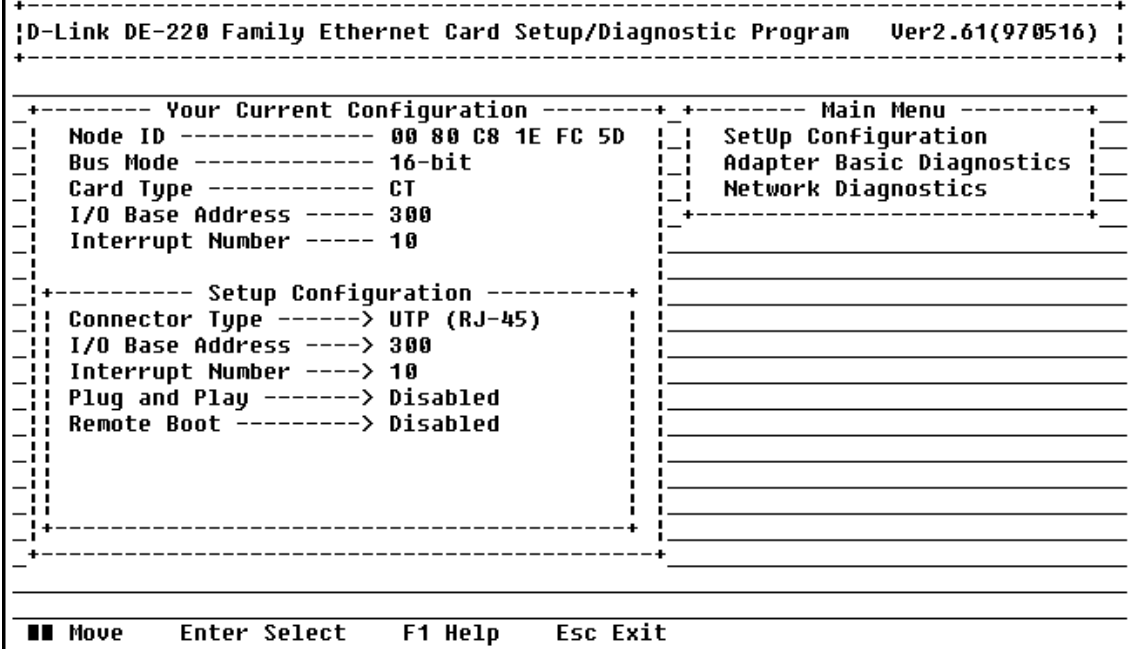

**Figure 7-9 Setup/Diagnosis Main Screen**

The main menu has the following three options:

- Setup Configuration (Initializing adapter card)
- Adapter Basic Diagnostics
- Network Diagnostics

Select "Adapter Basic Diagnosis" from the main menu shown in Figure 7-9, and press the return key. To select a menu option, move the cursor using  $\leftarrow$ ,  $\rightarrow$ ,  $\uparrow$  and  $\downarrow$  keys and then press the return key.

To start diagnosis Select a menu option and press the return key to display the screen shown below. If the diagnosis result is OK or No Good, "PASS" or "FAIL" is displayed in the diagnosis item, respectively. To cancel the diagnostic process or close the Setup/Diagnosis screen, press the ESC key.

| <b>2</b> 20 30 30 10 30 11 50 11 50 11 50 11 50 11 50 11 50 11 50 11 50 11 50 11 50 11 50 11 50 11 50 11 50 11 50 11 50 11 50 11 50 11 50 11 50 11 50 11 50 11 50 11 50 11 50 11 50 11 50 11 50 11 50 11 50 11 50 11 50 11 50 11 50<br>Node ID<br>I/O Base Address : 300<br>Connector Type : UTP (RJ-45)<br>Interrupt Number : 10<br>Cucle<br>- 0<br>Current I/O Base Address<br><b>PASS</b><br>DC-DC Convert, Oscillator, Crystal T7213<br><b>PASS</b><br>Testing<br>LAN Setup Registers<br>Unknown<br>Unknown<br>LAN Control Functions<br>Unknown |  |  |
|----------------------------------------------------------------------------------------------------|--|--|
|                                                                                                    |  |  |
|                                                                                                    |  |  |
|                                                                                                    |  |  |
|                                                                                                    |  |  |
|                                                                                                    |  |  |
|                                                                                                    |  |  |
|                                                                                                    |  |  |
|                                                                                                    |  |  |
|                                                                                                    |  |  |
|                                                                                                    |  |  |
|                                                                                                    |  |  |
|                                                                                                    |  |  |
| Cable Connection                                                                                                    |  |  |
| Unknown                                                                                                    |  |  |
| Loopback Mode Testing  Unknown                                                                                                    |  |  |

**Figure 7-10 Diagnostic Program Screen**

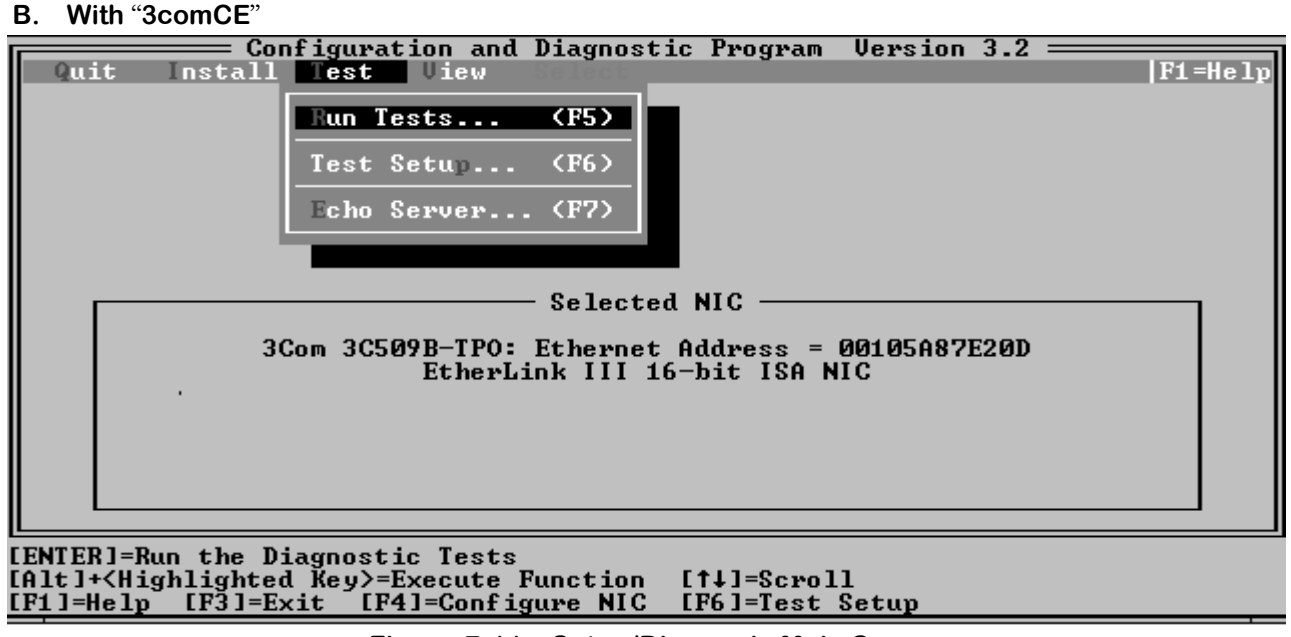

### **Figure 7-11 Setup/Diagnosis Main Screen**

Select "Test" from the main menu shown in Figure 7-11, and press the return key. Then select "Run Tests…" and press the return key to move to the diagnosis program screen. To select a menu option, move the cursor to it using the  $\leftarrow, \rightarrow, \uparrow, \downarrow$  keys and then press the return key.

Select "Start" from the menu option and press the return key to start the diagnosis. If the result of the diagnosis is OK or No Good, "Passed" or "!Failed" is displayed for each diagnosis item. When the diagnosis is completed, select "Cancel" from the menu at the bottom of the screen. Then press the return key to return to the main menu screen. To end the diagnosis, select "Quit" at the top of the screen and press the return key.

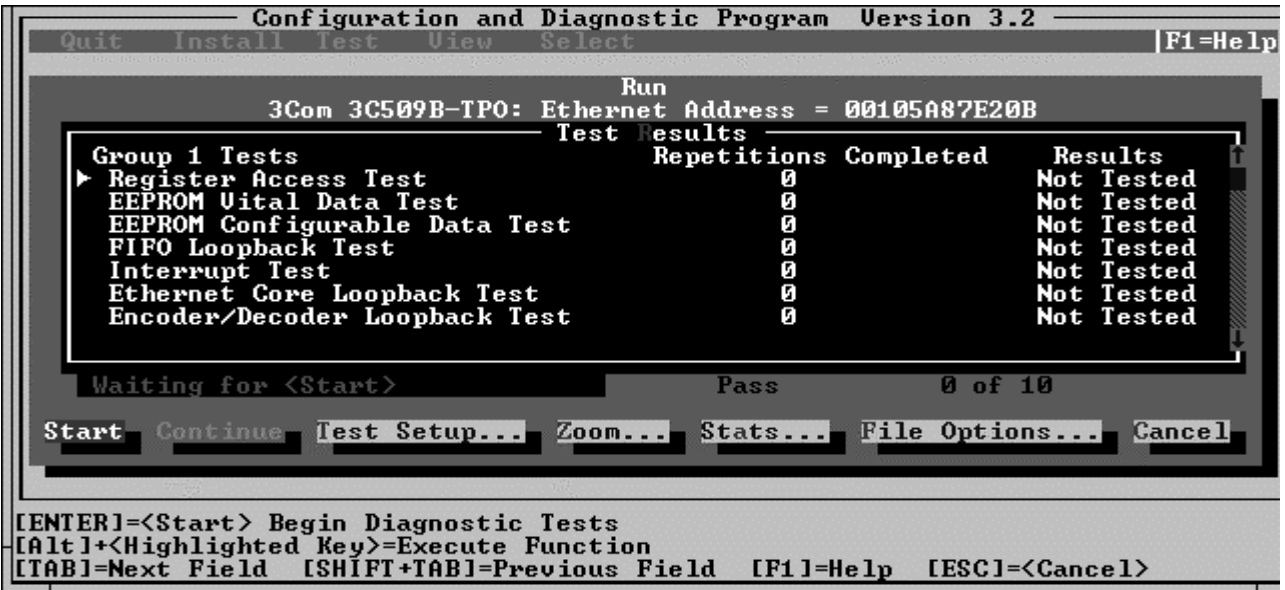

## **If any abnormality is detected in the diagnosis, contact our nearest branch, sales office or agent noted at the end of this manual.**

## **Note**

Do not select any menu option other than "Adapter Basic Diagnosis." Do not change the settings, or this device may not work properly.

Some diagnose may take approximately 30 seconds to 1 minute to complete.

## **7.8 Initial Start Up**

This equipment has the function to start up the equipment with the initial settings at factory shipment.

## **7.8.1 Starting initial startup**

Make sure to terminate the ATM Quality Analyzer, before starting up the initial start.

Then, double-click the Initial Start Up icon in the MP1220A group on the Program manager in order to start the ATM Quality Analyzer after initializing to the setting at factory shipment.

# **Section 8 Disposal**

This device contains an internal lithium battery. Follow all applicable national and local disposal regulations.

Section 8 Disposal